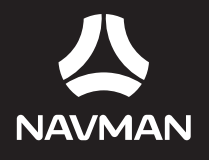

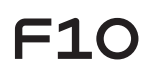

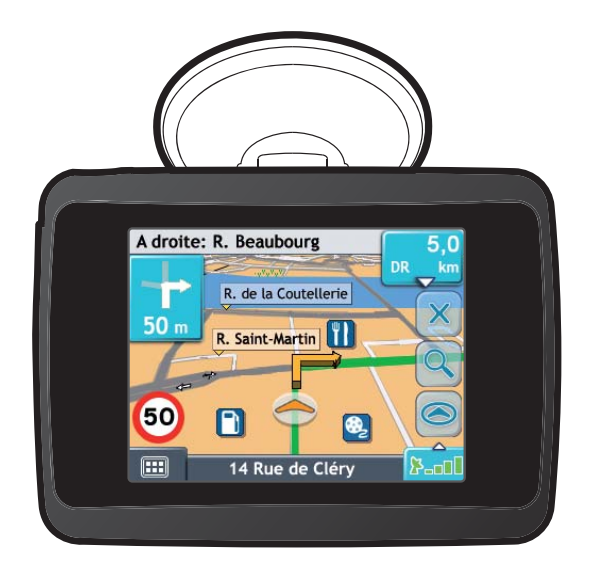

# Manuel d'utilisation

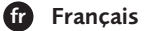

# **Informations importantes sur la sécurité**

### **VEUILLEZ LIRE ATTENTIVEMENT CE DOCUMENT AVANT D'INSTALLER LE PRODUIT DANS LE VEHICULE**

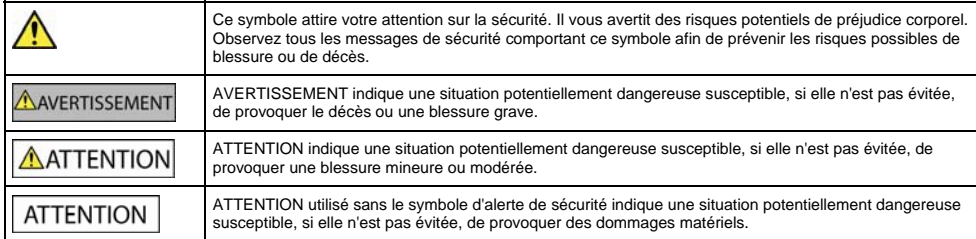

#### ANERTISSEMENT

Retirer l'équipement d'origine, ajouter des accessoires ou apporter des modifications à votre véhicule est susceptible d'affecter la sécurité du véhicule ou de rendre son utilisation illégale sous certaines juridictions.

Conformez-vous à toutes les instructions relatives au produit ainsi qu'à celles qui figurent dans le guide de votre véhicule concernant accessoires ou modifications.

Examinez les lois de votre pays relatives à l'utilisation d'un véhicule lorsque des accessoires ont été ajoutés ou des modifications apportées.

Il vous appartient de placer, de fixer et d'utiliser votre Navman de manière à ne pas provoquer d'accidents, de blessures ou de dommages. Respectez toujours les règles de sécurité au volant.

Assemblez votre Navman dans une position sûre et ne gênant pas la visibilité du conducteur.

N'installez pas votre Navman dans une position susceptible de gêner le bon fonctionnement du véhicule ou d'interférer avec le déploiement des airbags ou de tout autre équipement de sécurité.

Ne manipulez pas votre Navman lorsque vous êtes au volant.

Avant la première utilisation de votre Navman, familiarisez-vous avec cet appareil et son mode de fonctionnement.

Sur les routes principales, la distance jusqu'à la prochaine sortie affichée sur Le Navman peut être supérieure à celle indiquée sur les panneaux de signalisation. En effet, ces panneaux indiquent la distance restante jusqu'à la sortie en question alors que votre Navman affiche la distance à parcourir jusqu'à l'intersection suivante, c'est-à-dire l'autre côté de la sortie. Lorsque vous vous préparez à prendre une sortie, suivez toujours les indications concernant la distance affichées sur les panneaux de signalisation.

L'utilisation d'informations sur l'emplacement de radars peut être soumise aux lois du pays d'utilisation de l'appareil. Il ressort de votre responsabilité de vérifier que vous êtes légalement autorisé à utiliser ces informations dans votre pays ou dans le pays où vous comptez les utiliser.

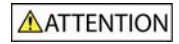

Ne manipulez pas votre Navman lorsqu'il est chaud. Laissez-le d'abord refroidir à l'abri du soleil.

# **ATTENTION**

Ne laissez pas votre Navman en plein soleil lorsque le véhicule est stationné pour des périodes prolongées ; une surchauffe risquerait de l'abîmer.

**Pour éviter tout vol, ne laissez pas votre Navman, le support de fixation ou les câbles à la vue de tous dans un véhicule laissé sans surveillance.** 

#### $F10$

#### **Chargeur secteur – informations précises sur la sécurité**

# **NAVERTISSEMENT**

Pour charger votre Navman sur secteur, utilisez le chargeur secteur (Modèle : PSAA05R-050; Entrée : 100-240V AC 50-60Hz ; Sortie : 5V DC 1A Max) fourni par Navman comme accessoire (peut être vendu séparément). L'utilisation d'autres adaptateurs avec le Navman risquerait d'entraîner des blessures ou des dommages.

N'utilisez jamais le chargeur si la prise ou le câble sont endommagés.

N'exposez pas le chargeur à l'eau ni à l'humidité. N'utilisez pas l'adaptateur dans tout environnement hautement humide. L'exposition à l'eau risquerait de provoquer étincelles électriques ou incendies.

Ne touchez jamais le chargeur lorsque vous avez les mains ou les pieds mouillés.

Veillez à laisser une ventilation adéquate autour du chargeur lorsque vous l'utilisez pour pouvoir faire fonctionner votre Navman ou recharger la batterie interne de celui-ci. Ne couvrez pas le chargeur avec du papier ou d'autres objets réduisant la ventilation. N'utilisez pas le chargeur lorsqu'il se trouve à l'intérieur d'une mallette de transport ou toute autre contenant.

Vérifiez que le chargeur est branché à une source d'alimentation avec le raccord et la tension qui conviennent. Les prescriptions de tension figurent sur le boîtier et/ou l'emballage du chargeur.

N'essayez pas de réparer le chargeur car cela pourrait provoquer des blessures. Remplacez-le s'il est endommagé ou exposé à une humidité excessive.

#### **Batterie interne - informations précises sur la sécurité**

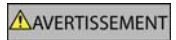

Votre Navman contient une batterie interne ion-lithium-polymère qui ne peut pas être remplacée. Celle-ci risque d'éclater ou d'exploser en cas de manipulation incorrecte et de libérer ainsi des produits chimiques dangereux. Pour réduire le risque d'incendie ou de brûlures, évitez de démonter, d'écraser ou de percer la batterie.

Recyclez ou jetez la batterie en respectant les consignes de sécurité et les lois applicables. Ne jetez pas la batterie dans le feu ou dans l'eau.

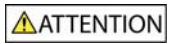

N'utilisez que le chargeur secteur qui convient (vendu séparément) ou un chargeur allume-cigare fourni par Navman pour charger la batterie interne de votre Navman.

Utilisez la batterie interne du Navman uniquement avec l'unité Navman.

La batterie du Navman cessera son chargement en cas de température ambiante inférieure à 0ºC ou supérieure à 45ºC.

#### **Notice d'avertissement aux conducteurs en Californie et au Minnesota**

Les lois de ces états interdisent aux conducteurs en Californie et dans le Minnesota de fixer des objets sur leur pare-brise lorsqu'ils sont au volant. D'autres options d'installation des appareils Navman sont recommandées et une option d'installation alternative est incluse dans la boîte. Navman ne saurait être tenu responsable de toute amende, sanction ou dommage causés suite au non-respect de cet avertissement. Reportez-vous aux documents suivants : California Vehicle Code Section 26708(a) ; Minnesota Statutes 2005, Section 169.71.

**La non-observation de ces messages d'avertissement risquerait de provoquer décès, blessures graves ou dommages. Navman décline toute responsabilité en cas d'utilisation de ce Navman d'une manière quelconque qui serait susceptible de causer un décès, des blessures ou des dommages, ou d'enfreindre la loi.** 

# Table des matières

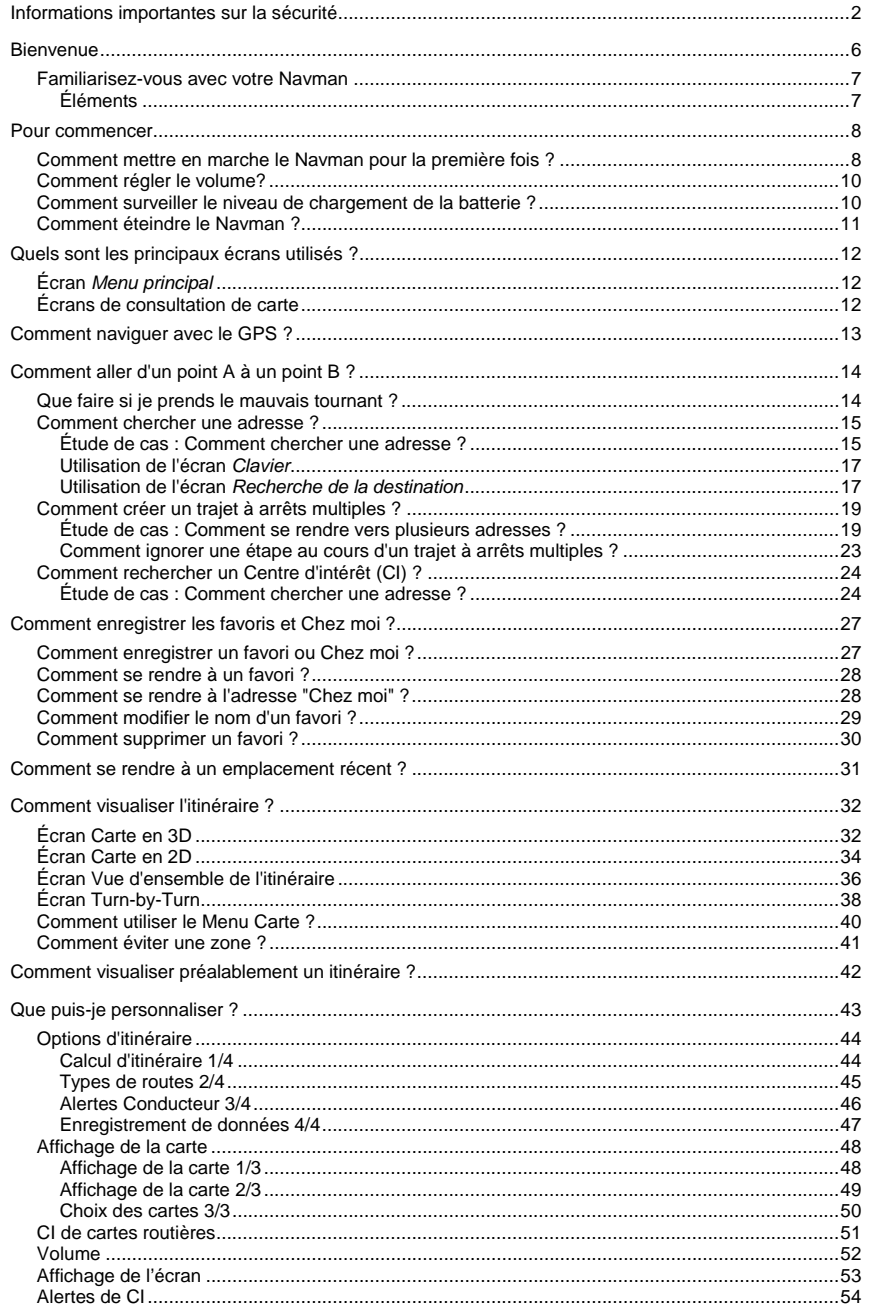

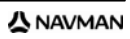

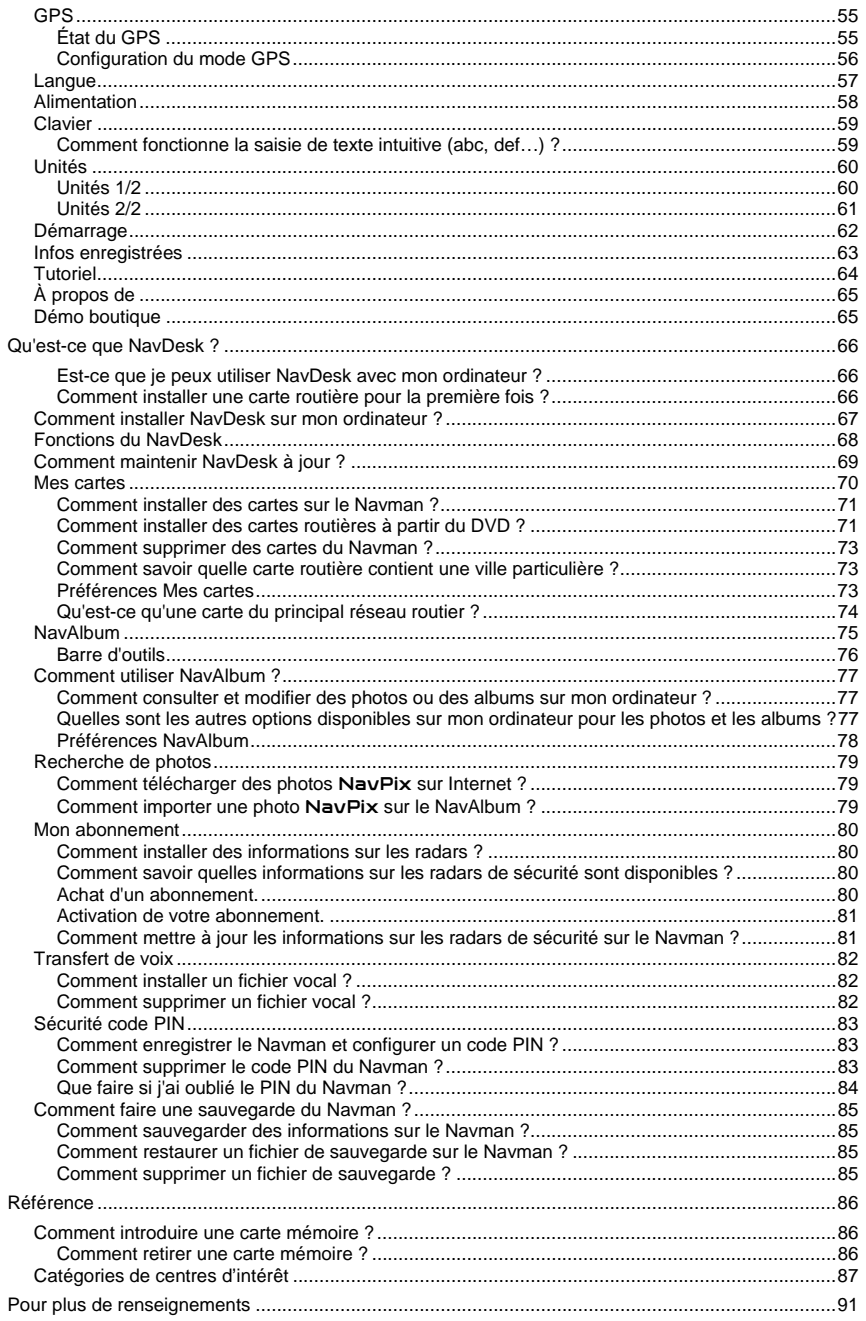

# **Bienvenue**

Merci d'avoir choisi ce Navman. Ce manuel a été conçu pour vous aider à faire fonctionner le Navman aussi bien pour l'étape initiale que pour son utilisation régulière. Veuillez lire attentivement ce manuel avant la première utilisation du Navman. Conservez ce manuel en lieu sûr et servez-vous en comme référence.

#### **Renseignements importants sur l'utilisation du manuel**

Il est important de bien comprendre les termes et les conventions d'ordre typographique utilisés dans le présent manuel.

#### **Formatage**

Les types de formatage suivants permettent d'identifier des renseignements particuliers :

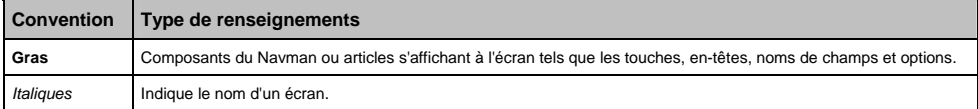

#### **Icônes**

Les icônes suivantes sont utilisées dans le présent document :

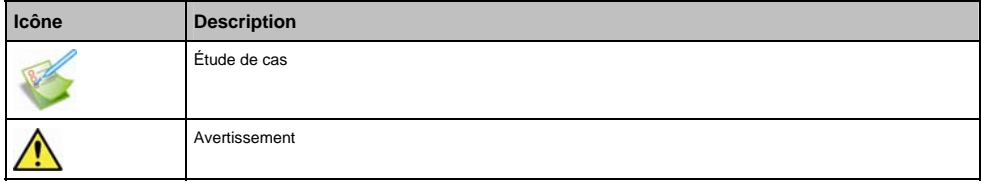

#### **Termes**

Les termes suivants sont utilisés dans ce manuel pour décrire des actions effectuées par l'utilisateur.

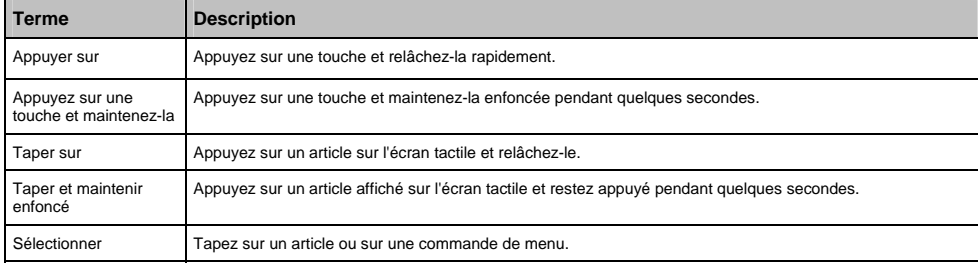

# **Familiarisez-vous avec votre Navman**

Nous vous conseillons de vous familiariser avec les fonctions de base de votre Navman.

# **Éléments**

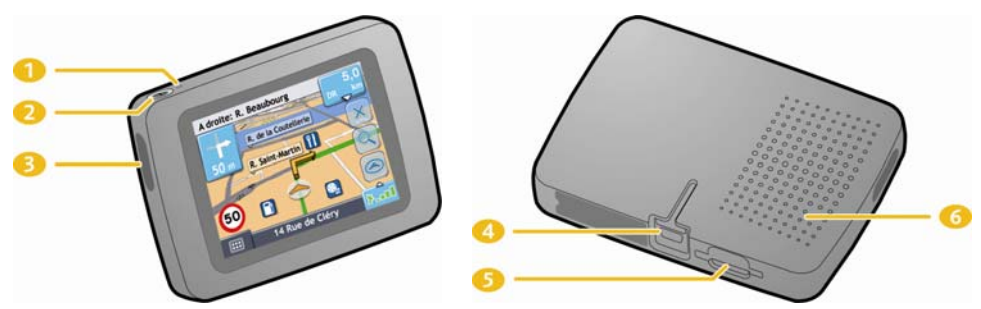

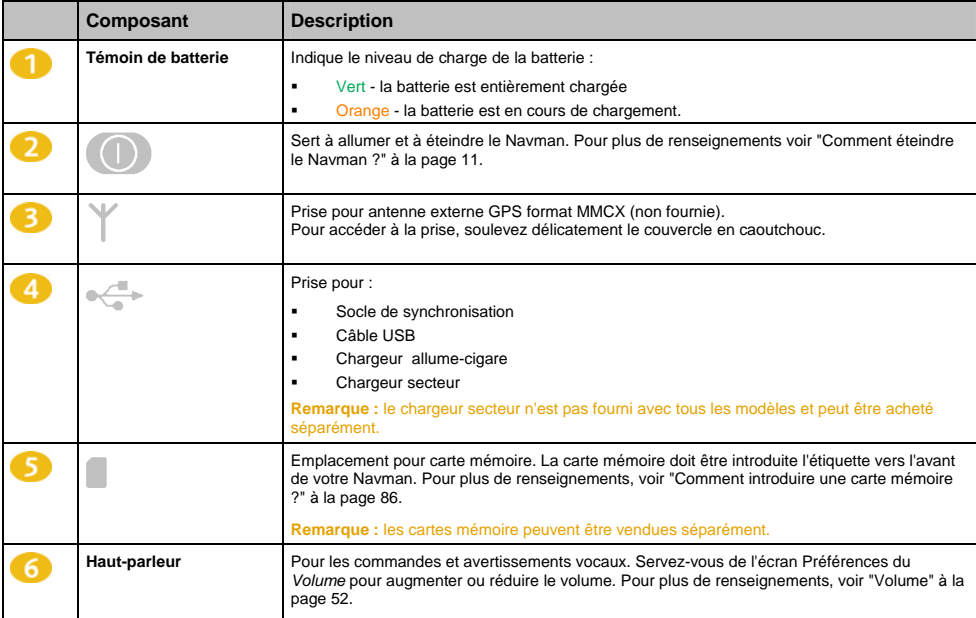

# **Pour commencer**

**Remarque :** avant de commencer, vérifiez si votre véhicule est équipé d'un pare-brise réfléchissant la chaleur ou chauffant. Si tel est le cas, il vous faudra peut-être acheter une antenne extérieure pour que votre Navman puisse recevoir des signaux GPS. Lors de la première utilisation de votre appareil, l'obtention d'un signal GPS peut prendre jusqu'à 15 minutes. Pour plus de renseignements sur le GPS, veuillez consulter le guide *GPS Navigation - Frequently Asked Questions* sur le DVD fourni.

## **Comment mettre en marche le Navman pour la première fois ?**

Procédez aux étapes suivantes lors de la première utilisation :

#### 1. **Lisez les Renseignements important sur la sécurité à la page 2**

#### 2. **Installez le Navman**

Suivez les instructions ci-dessous pour installer le Navman dans votre véhicule :

**Remarque :** Vérifiez que le Navman n'obstrue pas la visibilité du conducteur et qu'il n'interfère pas avec le fonctionnement d'airbags ou d'autres équipements de sécurité du véhicule.

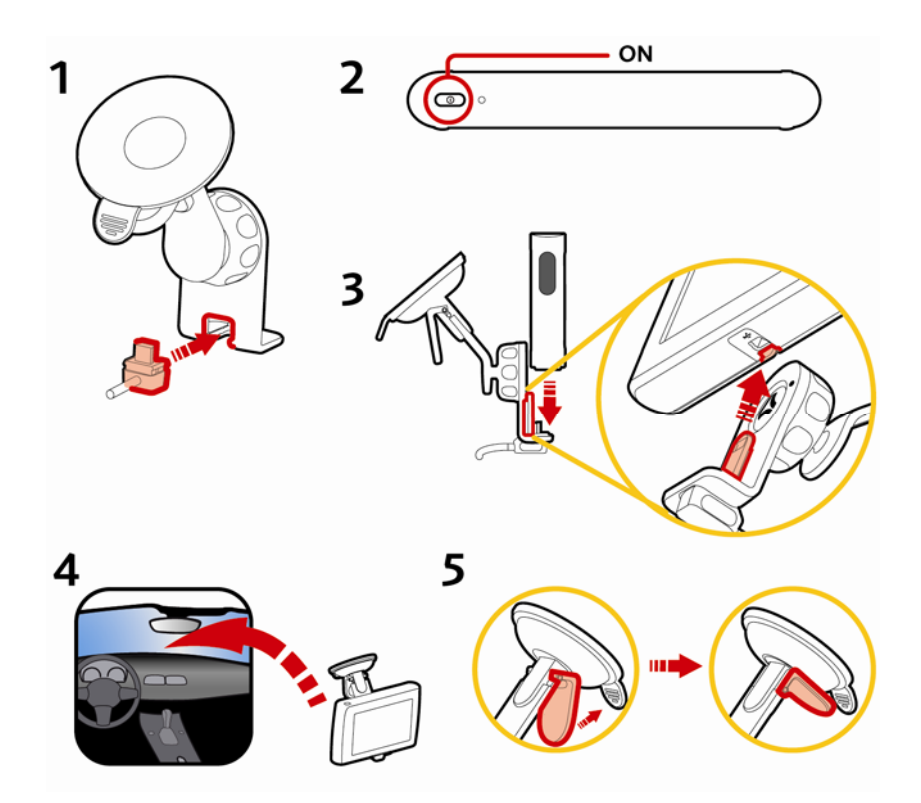

#### 3. **Allumez votre Navman**

Appuyez pendant quelques secondes sur la touche  $\bullet$  pour allumer le Navman. Une fois allumé, l'écran *Langue* s'affiche.

#### 4. **Sélectionnez la langue de votre choix**

Tapez sur la langue de votre choix sur l'écran *Choix de la langue*.

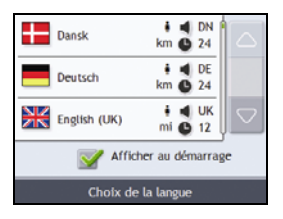

- Pour éviter que l'écran Choix de la langue ne s'affiche à chaque démarrage, décochez la case Afficher au démarrage.
- Vous avez la possibilité de sélectionner la langue de votre choix lorsque vous utilisez le Navman (voir "Langue" à la page 57).

#### 5. **Lisez le message d'avertissement**

- a) L'écran *Accord de sécurité* s'affiche une fois la langue choisie. Lisez le message.
- b) Pour confirmer que vous avez bien lu et compris le message, tapez sur **Accepter**. L'écran *Tutoriel* s'affiche.

**Remarque :** si des cartes routières de plusieurs continents sont installées, sélectionnez celles dont vous avez besoin. Pour utiliser plus tard des cartes d'un continent différent, vous pouvez sélectionner un continent sur l'écran *Changer de continent* dans les préférences (voir "Changement de continent 3/3" à la page 49) d'*Affichage de la carte*.

#### 6. **Visualisez le Tutoriel**

Après avoir accepté l'accord de sécurité, le premier écran *Tutoriel* s'affiche.

- Pour éviter que celui-ci ne s'affiche à nouveau au démarrage, décochez la case Afficher au démarrage.
- Pour avancer dans les écrans Tutoriel, tapez sur  $\Box$ Pour afficher l'écran précédent, tapez sur  $\Box$
- Pour afficher le Tutoriel ultérieurement lorsque vous utilisez votre Navman, (voir "Tutoriel" à la page 64).

Une fois le *Tutoriel* terminé, l'écran *Carte en 3D* s'affiche. Si des coordonnées GPS sont obtenues, votre emplacement sera affiché sur la carte.

#### $F10$

## **Comment régler le volume?**

Sur votre Navman, le volume peut être réglé à l'aide de la commande du volume qui se trouve sur l'écran Préférences du *Volume*.

Pour passer en mode silencieux sur les écrans de carte, tapez sur **puis sur qui pendant quelques secondes**.

Pour régler le volume, tapez sur la touche <sup>d</sup>e traintenez celle-ci enfoncée pour accéder à l'écran Préférences du volume.

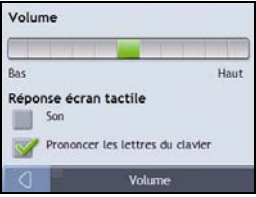

Pour plus de renseignements sur la manière de régler le volume sur votre Navman, voir "Volume" à la page 52.

### **Comment surveiller le niveau de chargement de la batterie ?**

Le Navman est équipé d'une batterie interne d'une autonomie de trois heures maximum une fois chargée.

Le témoin de batterie situé sur le haut du Navman indique le niveau de charge de la batterie interne :

- Vert la batterie est entièrement chargée
- **Crange la batterie est en cours de chargement**

Vous pouvez surveiller le niveau de puissance de la batterie sur l'écran *Alimentation*.

Pour accéder à l'écran *Alimentation*, tapez sur les écrans de carte **Republicant de la pendant quelques secondes** 

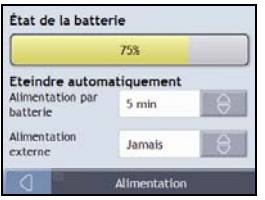

#### **Comment charger la batterie ?**

La barre d'**État de la batterie** affiche **Alimentation secteur** pendant que la batterie est en cours de chargement. Lorsque la batterie est totalement chargée, la barre d'**État de la batterie** s'affiche à 100 %.

- Pour recharger le Navman dans un véhicule, branchez le chargeur pour véhicule dans la prise  $\leq^*$  qui se trouve au bas du Navman et l'autre extrémité dans la prise allume-cigares du véhicule.
- Pour charger votre Navman à l'aide de votre ordinateur, branchez l'extrémité la plus large du câble USB à un des ports USB de votre ordinateur (et non pas à un concentrateur USB) et la plus petite à la  $\stackrel{\text{def}}{=}$ sur la face inférieure du Navman. Pour commencer le chargement, vérifiez que le Navman est éteint (appuyez sur  $\mathbb{O}$ ).
- Pour charger le Navman sur secteur, branchez le câble du chargeur sur la « au bas du Navman et le bloc d'alimentation sur une prise de courant.

**Remarque :** le chargeur secteur n'est pas fourni avec tous les modèles et peut être acheté séparément.

# **Comment éteindre le Navman ?**

Pour éteindre votre Navman, appuyez sur  $\bullet$  pendant quelques secondes.

#### **Mode veille économie d'énergie**

Pour entrer en mode veille, appuyez sur  $\bullet$ .

Pour quitter le mode veille, appuyez à nouveau sur  $\bullet$ .

Lorsque votre Navman entre en mode veille, l'écran s'éteint. Lorsque vous rallumez le Navman, il affiche le même écran qu'avant la mise en veille.

Pour économiser de l'énergie, votre Navman se met automatiquement en veille au bout d'une période préétablie. Vous pouvez modifier les paramètres de veille sur l'écran de préférences d'*Alimentation*. Pour plus de renseignements, voir "Alimentation" à la page 58.

**Remarque :** si la batterie est très faible, votre Navman entrera en veille, que vous ayez configuré une période prédéterminée ou non.

# **Quels sont les principaux écrans utilisés ?**

# **Écran** *Menu principal*

L'écran *Menu principal* constitue votre point de départ lorsque vous recherchez une destination.

Vous pouvez accéder au *Menu principal* en tapant sur **et du sur la barre d'état au bas de n'importe** quel écran.

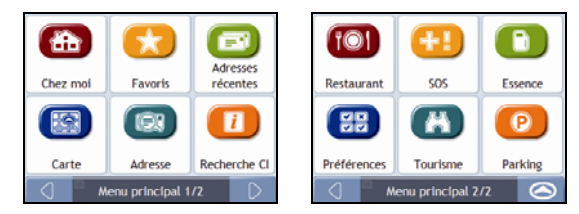

**Remarque :** Les écrans *Menu principal* peuvent varier des schémas ci-dessus selon le modèle du Navman.

## **Écrans de consultation de carte**

Cinq écrans de consultation de carte sont utilisés pour visualiser le trajet jusqu'à votre destination :

- Carte en 3D
- Carte en 2D
- Vue d'ensemble de l'itinéraire
- Turn-by-Turn (tournant après tournant)

Vous pouvez accéder aux écrans de carte depuis l'écran *Menu principal* en tapant sur . La touche **Carte** permet d'afficher l'écran *Carte en 3D* ou les derniers écrans de carte consultés.

Vous pouvez passer d'un écran à l'autre en appuyant sur sur l'importe quel écran-carte (dont le nom s'affiche brièvement tandis que vous vous déplacez entre les écrans).

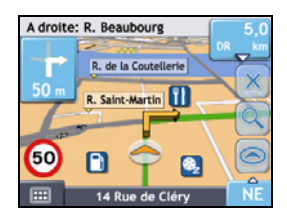

- Pour plus de renseignements sur les écrans de consultation de carte, voir "Comment visualiser l'itinéraire ?" à la page 32.
- Pour plus de renseignements sur l'utilisation du *Menu carte* sur les écrans *Carte en 3D* et *Carte en 2D*, voir "Comment utiliser le Menu Carte ?" à la page 40.

# **Comment naviguer avec le GPS ?**

Le système mondial de positionnement (GPS) est disponible gratuitement, à tout moment, avec une précision de 5m. La navigation GPS s'effectue grâce à un réseau de satellites qui orbitent autour de la terre à une distance d'environ 20.200 km. Chaque satellite transmet des signaux utilisés par les récepteurs GPS tels que le Navman afin de déterminer un emplacement précis. Alors qu'un récepteur GPS peut détecter des signaux provenant d'un maximum de 12 satellites à tout moment, quatre seulement suffisent à donner la position ou les "coordonnées GPS" (latitude et longitude) requises pour les systèmes de navigation embarquée.

#### **Comment le Navman reçoit t-il des signaux GPS ?**

Votre Navman reçoit des signaux GPS grâce à l'antenne GPS interne. Pour une puissance du signal GPS optimale, assurez-vous que votre Navman est situé à l'extérieur ou dans un véhicule situé à l'extérieur et que l'antenne GPS a une vue dégagée du ciel. La réception GPS n'est généralement pas affectée par le temps ; des pluies abondantes ou de la neige risquent toutefois d'avoir un effet négatif sur votre réception.

#### **Comment visualiser l'état du GPS ?**

Vous pouvez visualiser l'état de votre GPS à tout moment à partir des écrans de carte ou de l'écran *Viseur*. L'icône s'affiche lorsque des coordonnées GPS sont obtenues et en rouge en l'absence de coordonnées GPS. L'icône **and a**ffiche entre une et quatre barres vertes en fonction de la puissance de réception des coordonnées GPS.

**Remarque :** avant de commencer, vérifiez que votre véhicule n'est pas équipé d'un pare-brise réfléchissant la chaleur ou chauffant. Dans le cas contraire, il vous faudra peut-être acheter une antenne extérieure pour que votre Navman puisse recevoir des signaux GPS. Lors de la première utilisation de votre Navman, l'obtention d'un signal GPS peut prendre **jusqu'à 15 minutes**.

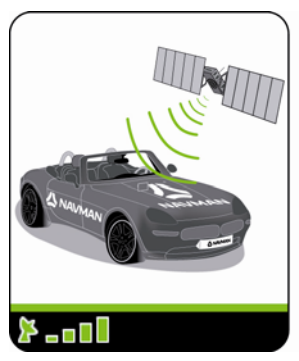

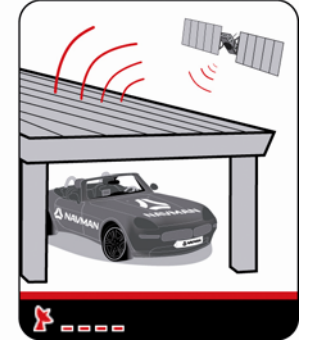

- Pour visualiser l'état du GPS en détail, voir "État du GPS" à la page 55.
- Pour configurer le mode GPS, voir "Configuration du mode GPS" à la page 56.
- Pour plus de renseignements sur le GPS, veuillez consulter le guide *Navigation GPS Foire aux questions* sur le DVD NavDesk.

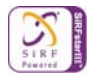

# **Comment aller d'un point A à un point B ?**

Votre Navman est équipé de cartes allant jusqu'à détailler les numéros de rue pour une navigation porte à porte, avec notamment des Centres d'intérêt tels que les hôtels, aires de stationnement, stations-service, gares et aéroports.

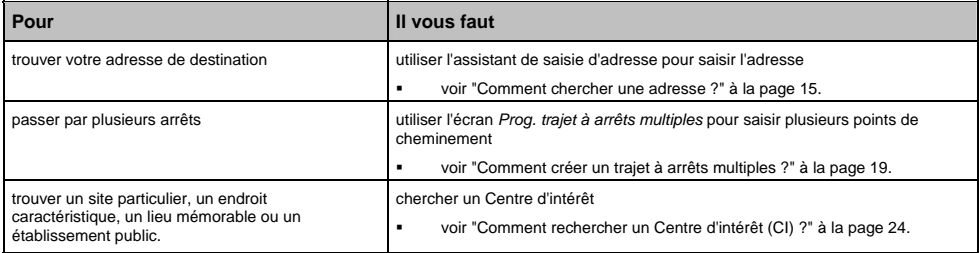

# **Que faire si je prends le mauvais tournant ?**

#### **Recalcul automatique Back-On-Track™**

Cette fonction permet de recalculer votre itinéraire si vous prenez le mauvais tournant. Un message vous informant que votre itinéraire est recalculé s'affiche en haut de l'écran.

Pour annuler le recalcul d'itinéraire, tapez sur  $\frac{X}{X}$ . Un avertissement s'affiche, vous demandant de confirmer l'annulation. Si vous confirmez, le recalcul et votre itinéraire actuel seront tous deux annulés.

### **Comment chercher une adresse ?**

Sélectionnez une destination sur les écrans *Recherche de la destination*, *Clavier* et *Aperçu* qui, lorsqu'ils sont utilisés conjointement, constituent l'assistant de saisie d'adresse.

Cette section contient une étude de cas pour vous aider à configurer votre destination.

**Remarque :** Dans certains pays, vous pouvez rechercher votre destination par code postal. Si vous vous trouvez au Royaume-Uni et que vous connaissez le code postal de votre destination, vous pouvez le chercher sur l'écran *Recherche de la destination* en tapant sur **Code postal** puis en saisissant un code postal n'excédant pas huit caractères.

#### **Étapes rapides**

- 1. Ouvrez l'écran *Recherche de la destination*
- 2. Sélectionnez le pays
- 3. Cherchez la ville/zone
- 4. Cherchez la rue
- 5. Cherchez le numéro de rue
- 6. Tapez sur **1984**

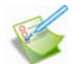

### **Étude de cas : Comment chercher une adresse ?**

Cette étude de cas vous explique comment saisir une adresse avant de vous y rendre.

L'adresse que nous utiliserons dans cet exemple est la suivante :

**17 Navman 75006 Paris Ile-de-France France**

**Remarque :** l'adresse ci-dessus n'existe pas et sert uniquement à titre d'exemple. **Conseil** : avant de saisir l'adresse de destination, veillez à ce que vos préférences d'itinéraire aient été configurées. Pour plus de renseignements, voir "Options d'itinéraire" à la page 44.

#### **1. Ouvrez l'écran** *Recherche de la destination*

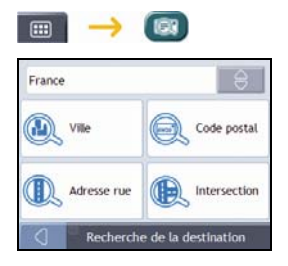

L'écran *Recherche de la destination* s'affiche.

**Remarque :** Si vous configurez une destination pour la première fois et que des cartes routières de plusieurs pays sont installées et sélectionnées, l'écran *Sélectionner un pays* s'affiche à la place de l'écran *Recherche de la destination*. Passez directement à l'étape 2b. Lorsque vous recommencerez la même procédure, l'écran *Recherche de la destination* s'ouvrira normalement.

#### **2. Sélectionnez le pays**

**Remarque :** Lorsque la carte routière d'un seul pays est installée et sélectionnée, ce pays est sélectionné par défaut comme votre destination et ne peut pas être modifié. Passez à l'étape 3.

a) Sur l'écran *Recherche de la destination*, tapez sur  $\boxed{\theta}$ L'écran *Sélectionner un pays* s'affiche.

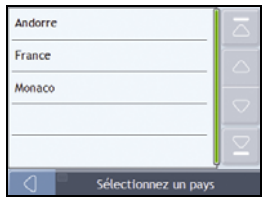

b) Sélectionnez **France** dans la liste. L'écran *Recherche de la destination* s'affiche.

#### **3. Cherchez la ville/zone**

a) Sur l'écran *Recherche de la destination*, tapez sur **Ville/Zone**. L'écran *Clavier* s'affiche.

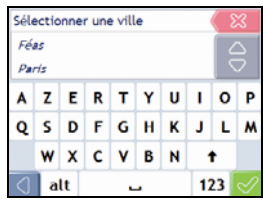

b) Servez-vous de l'écran *Clavier* pour rechercher **Paris, Ile-de-France** comme ville ou zone de destination, puis tapez sur les résultats de la recherche. L'écran *Recherche de la destination* s'affiche alors.

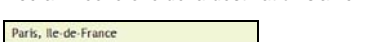

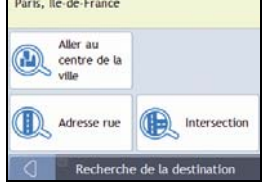

#### **4. Cherchez le nom et le numéro de rue**

a) Sur l'écran *Recherche de la destination*, tapez sur **Adresse rue**. L'écran *Clavier* s'affiche.

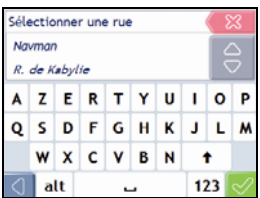

### **Utilisation de l'écran** *Clavier*

L'écran *Clavier* s'affiche lorsque du texte doit être saisi, par exemple si vous cherchez le nom d'une rue. Les résultats de la recherche sont énumérés par ordre de correspondance, les noms se rapprochant le plus de ce que vous cherchez figurant en haut de la liste. Un maximum de 99 résultats s'affichent.

La mise en page de l'écran *Clavier* peut varier selon les informations que vous devez saisir, y compris les lettres de l'alphabet, chiffres, caractères secondaires ou une combinaison de ceux-ci.

Vous pouvez aussi choisir le type de clavier que vous préférez entre le clavier alphabétique, AZERTY ou numérique. Pour plus de renseignements, voir "Clavier" à la page 59.

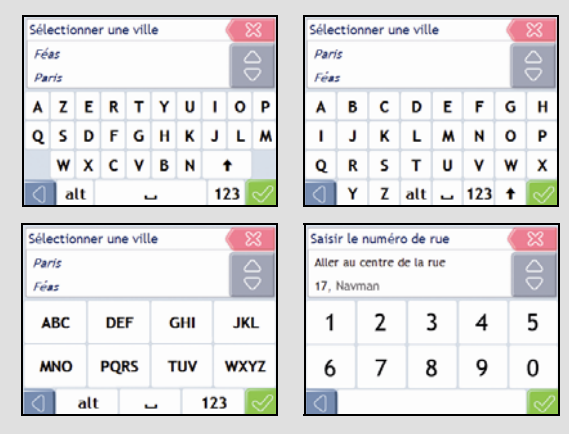

À mesure que vous sélectionnez les caractères, les trois premiers résultats s'affichent. Tapez sur  $\frac{1}{2}$  pour faire défiler davantage de résultats.

- Tapez sur un caractère ou sur le résultat d'une recherche pour les sélectionner.
	- Pour supprimer un caractère, tapez sur  $\frac{1}{2}$ .
- Pour afficher plus de caractères, tapez sur **123**, **alt** ou **abc**, si disponible.

#### **Utilisation de l'écran** *Recherche de la destination*

L'*Écran Destination* sert à sélectionner votre destination par zone, rue, code postal, centre d'intérêt, intersection, ville, région, état ou pays.

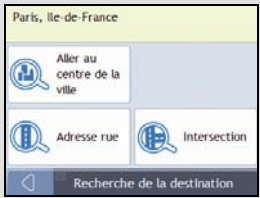

À mesure que vous précisez chaque partie de l'adresse, celle-ci s'affiche en haut de l'écran.

Les options disponibles sont modifiées pour montrer les parties de l'adresse qui ne sont pas encore remplies.

b) Servez-vous de l'écran *Clavier* pour saisir **Navman** comme la rue de destination, puis tapez sur le résultat de la recherche.

**Remarque :** il se peut que plusieurs rues portent le même nom. Les rues qui s'étendent sur plusieurs quartiers ou avec des noms courants sont classées selon le nom de la ville ou de la zone où elles se trouvent.

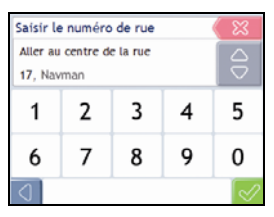

c) Servez-vous de l'écran *Clavier* pour saisir **17** comme le numéro de rue de destination, puis tapez sur le résultat de la recherche.

**Remarque :** si des numéros de rue autres que celui que vous recherchez s'affichent, il vous faudra peut-être choisir la même rue dans un quartier avoisinant. Appuyez sur  $\Box$  et sélectionnez un autre résultat.

Si aucun numéro de rue n'est disponible pour la portion de rue sélectionnée, l'écran *Aperçu* s'affiche.

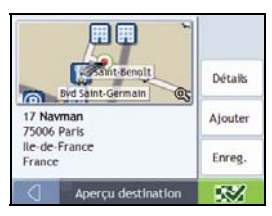

d) Effectuez l'une des opérations suivantes :

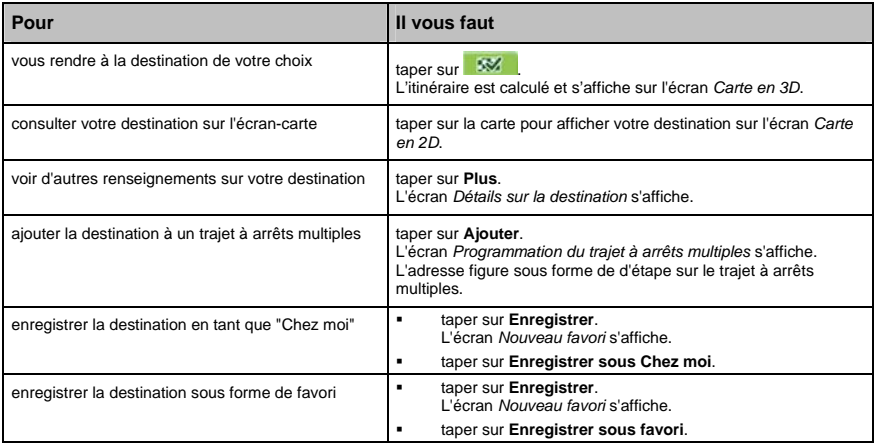

# **Comment créer un trajet à arrêts multiples ?**

Vous pouvez utiliser l'écran *Programmation du trajet à arrêts multiples* pour configurer plusieurs points de cheminement pour votre trajet. Votre itinéraire sera calculé pour passer par chacun de ces points dans l'ordre que vous aurez choisi.

Les étape peuvent être ajoutées sur l'écran Programmation du trajet à arrêts multiples ou en sélectionnant **Emplacement** puis **Ajouter au trajet** dans le menu de carte déroulant sur l'écran Carte en 2D ou Carte en 3D. Vous pouvez enregistrer jusqu'à 198 trajets à arrêts multiples avec un maximum de 14 étapes pour chacun.

**Remarque :** ajouter, mettre à jour ou supprimer des étapes après le début d'un trajet à arrêts multiples n'affectera pas le trajet en cours.

#### **Étapes rapides**

- 1. Entamez votre trajet à arrêts multiples
- 2. Sélectionnez le pays
- 3. Cherchez la ville/zone
- 4. Cherchez le numéro de rue
- 5. Ajoutez des étapes supplémentaires
- 6. Tapez sur .

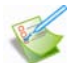

#### **Étude de cas : Comment se rendre vers plusieurs adresses ?**

Cette étude de cas vous explique comment configurer un trajet à arrêts multiples en saisissant plusieurs étapes.

L'adresse que nous utiliserons dans cet exemple est la suivante :

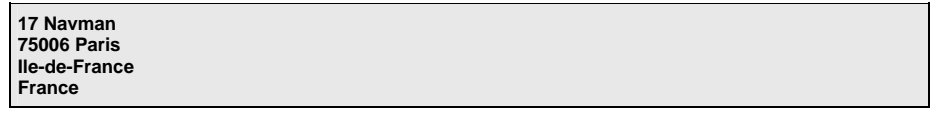

**Remarque :** l'adresse ci-dessus n'existe pas et sert uniquement à titre d'exemple. **Conseil** : avant de saisir l'adresse de destination, veillez à ce que vos préférences d'itinéraire aient été configurées. Pour plus de renseignements, voir "Options d'itinéraire" à la page 44.

#### **1. Ouvrez l'écran** *Trajet à arrêts multiples*

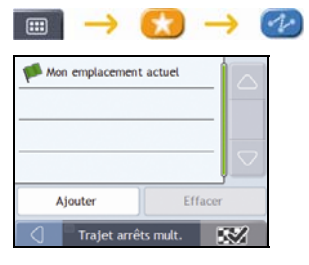

L'écran *Trajet à arrêts multiples* s'affiche.

a) Tapez sur **Ajouter**. Le *Menu Ajouter au trajet* s'affiche.

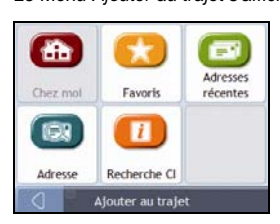

#### b) Tapez sur **Adresse**.

L'écran *Recherche de la destination* s'ouvre.

**Remarque :** vous pouvez également ajouter des étapes à l'aide des favoris, destinations récentes et emplacements de CI.

#### **2. Sélectionnez le pays**

**Remarque :** Lorsque la carte routière d'un seul pays est installée et sélectionnée, ce pays est sélectionné par défaut comme votre destination et ne peut pas être modifié. Passez à l'étape 3.

a) Sur l'écran *Recherche de la destination*, tapez sur . L'écran *Sélectionner un pays* s'affiche.

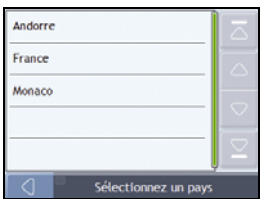

b) Sélectionnez **France** dans la liste. L'écran *Recherche de la destination* s'affiche.

#### **3. Cherchez la ville/zone**

a) Sur l'écran *Recherche de la destination*, tapez sur **Ville/Zone**. L'écran *Clavier* s'affiche.

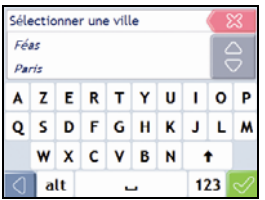

b) Servez-vous de l'écran *Clavier* pour rechercher **Paris, Ile-de-France** comme ville ou zone de destination, puis tapez sur les résultats de la recherche.

L'écran *Recherche de la destination* s'affiche alors.

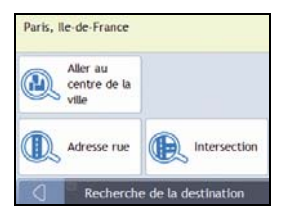

#### $F10$

#### **4. Cherchez le nom et le numéro de rue**

a) Sur l'écran *Recherche de la destination*, tapez sur **Adresse rue**. L'écran *Clavier* s'affiche.

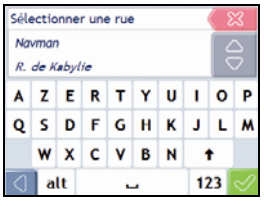

b) Servez-vous de l'écran *Clavier* pour saisir **Navman** comme la rue de destination, puis tapez sur le résultat de la recherche.

**Remarque :** il se peut que plusieurs rues portent le même nom. Les rues qui s'étendent sur plusieurs quartiers ou avec des noms courants sont classées selon le nom de la ville ou de la zone où elles se trouvent.

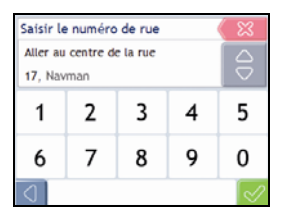

c) Servez-vous de l'écran *Clavier* pour saisir **1** comme le numéro de rue de destination, puis tapez sur le résultat de la recherche.

**Remarque :** si des numéros de rue autres que celui que vous recherchez s'affichent, il vous faudra peut-être choisir la même rue dans un quartier avoisinant. Appuyez sur  $\Box$  et sélectionnez un autre résultat. Si aucun numéro de rue n'est disponible pour la portion de rue sélectionnée, l'écran *Aperçu* s'affiche.

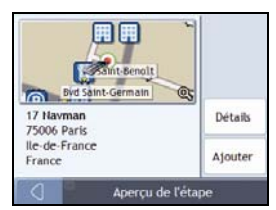

#### d) Tapez sur **Ajouter**.

L'étapes est automatiquement enregistrée et l'écran *Trajet à arrêts multiples* s'affiche.

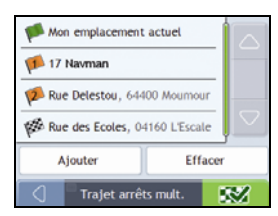

e) Effectuez l'une des opérations suivantes :

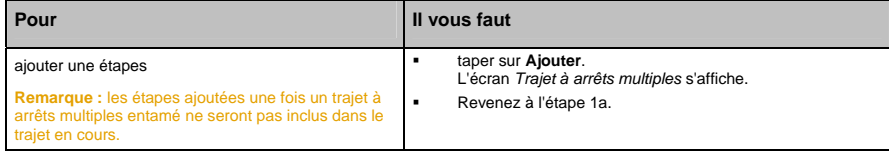

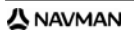

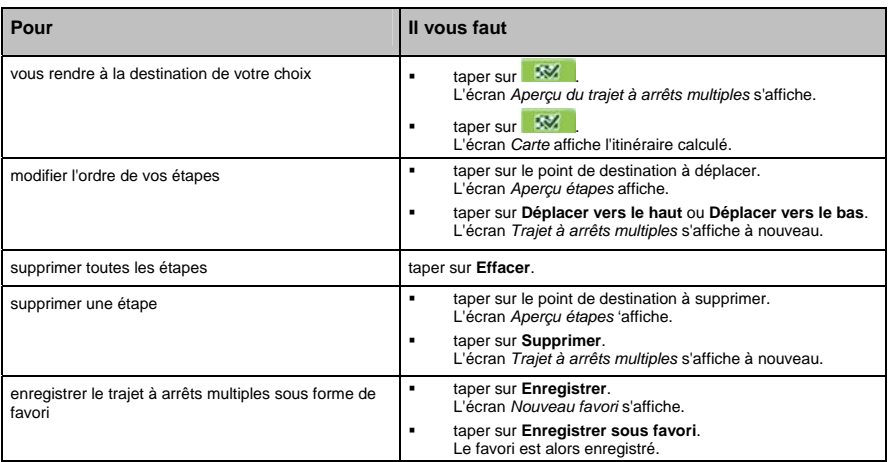

### **Comment ignorer une étape au cours d'un trajet à arrêts multiples ?**

Pour ignorer une étape au cours d'un trajet à arrêts multiples, procédez de la manière suivante :

1. Tapez sur la carte pour afficher les curseurs. L'écran *Menu Carte* s'affiche.

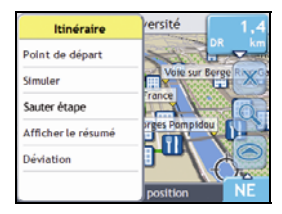

2. Tapez sur **Itinéraire** puis sur **Sauter étape**. La prochaine étape sera ignorée et votre itinéraire sera recalculé pour passer par l'étape suivante.

# **Comment rechercher un Centre d'intérêt (CI) ?**

Un CI peut être un site quelconque, un endroit caractéristique, un lieu mémorable ou un établissement public et s'affiche sous forme d'icône sur la carte. Les CI sont regroupés par catégories, par exemple stations-service, parcs, plages et musées.

Saisissez un CI à l'aide des écrans Destination, Recherche, Clavier et Aperçu, qui, lorsqu'ils sont utilisés conjointement, constituent l'assistant de saisie de CI.

**Conseil :** vous pouvez aussi effectuer une recherche rapide de certains CI en fonction de votre emplacement sur les écrans Menu principal.

Cette section contient une étude de cas pour vous aider à configurer un CI comme votre destination.

#### **Étapes rapides**

- 1. Ouvrez l'écran *Recherche de la destination*
- 2. Sélectionnez le pays
- 3. Cherchez la ville/zone
- 4. Cherchez le CI
- 5. Tapez sur SM

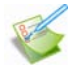

### **Étude de cas : Comment chercher une adresse ?**

Cette étude de cas vous explique comment saisir une adresse avant de vous y rendre.

L'adresse que nous utiliserons dans cet exemple est la suivante :

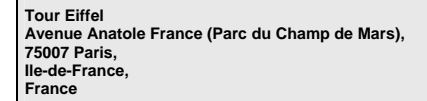

**Conseil** : avant de saisir l'adresse de destination, veillez à ce que vos préférences d'itinéraire aient été configurées. Pour plus de renseignements, voir "Options d'itinéraire" à la page 44.

#### **1. Ouvrez l'écran** *Recherche de la destination*

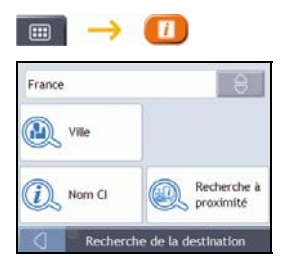

L'écran *Recherche de la destination* s'affiche.

**Remarque :** si vous configurez une destination pour la première fois et que des cartes routières de plusieurs pays sont installées, l'écran *Choix du pays* s'affiche à la place de l'écran *Recherche de la destination*. Passez directement à l'étape 2b. Lorsque vous recommencerez la même procédure, l'écran *Recherche de la destination* s'ouvrira normalement.

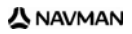

#### **2. Sélectionnez le pays**

**Remarque :** Lorsque la carte routière d'un seul pays est installée et sélectionnée, ce pays est sélectionné par défaut comme votre destination et ne peut pas être modifié. Passez à l'étape 3.

a) Sur l'écran *Recherche de la destination*, tapez sur  $\boxed{\theta}$ L'écran *Sélectionner un pays* s'affiche.

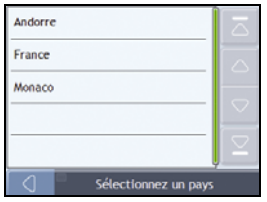

b) Sélectionnez **France** dans la liste. L'écran *Recherche de la destination* s'affiche.

#### **3. Cherchez la ville/zone**

a) Sur l'écran *Recherche de la destination*, tapez sur **Ville/Zone**. L'écran *Clavier* s'affiche.

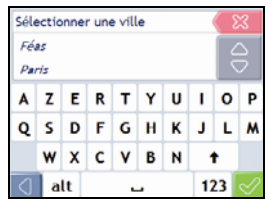

b) Servez-vous de l'écran *Clavier* pour rechercher **Paris, Ile-de-France** comme la ville ou la zone de destination puis tapez sur le résultat de la recherche. L'écran *Sélectionner la catégorie de CI* s'affiche.

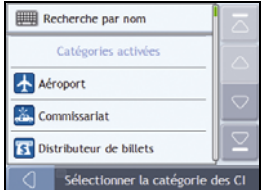

**Conseil :** la liste des catégories est répartie en **Catégories activées**, configurées pour afficher une icône sur les écrans de carte, et **Autres catégories de CI** qui ne s'affichent pas sous forme d'icônes.

#### **4. Recherche d'un CI**

a) Vous pouvez soit taper sur **Recherche par nom** pour chercher dans toutes les catégories de CI, soit sélectionner une catégorie dans la liste. L'écran *Clavier* s'affiche alors.

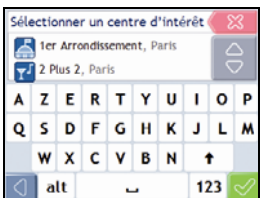

b) Servez-vous de l'écran *Clavier* pour chercher la **Tour Eiffel**, puis tapez sur le résultat. L'écran *Aperçu* s'affiche.

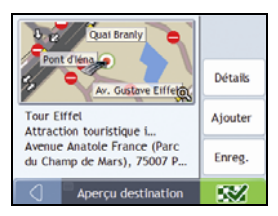

c) Effectuez l'une des opérations suivantes :

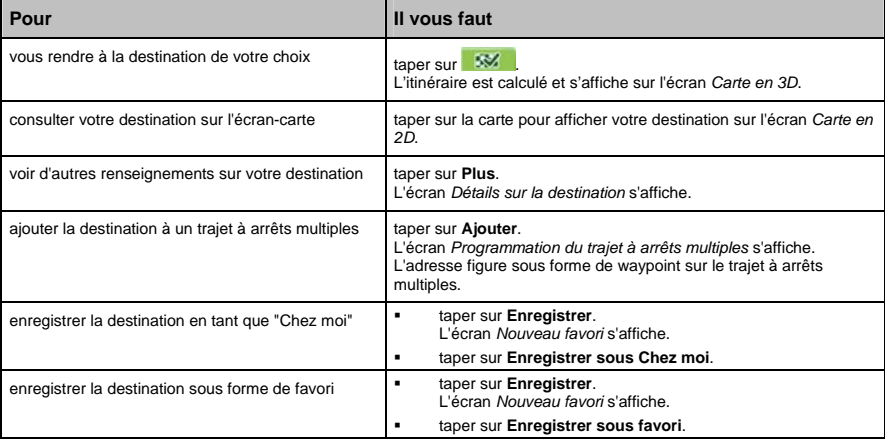

#### $F10$

# **Comment enregistrer les favoris et Chez moi ?**

Vous pouvez enregistrer jusqu'à 200 destinations sous forme de favoris, dont une en tant que Chez moi.

Vous pouvez enregistrer un favori sur l'écran *Aperçu* après avoir effectué une recherche d'adresse, ou à partir du *Menu carte* sur les écrans *Carte en 3D* ou *Carte en 2D*. Pour plus de renseignements, voir "Comment utiliser le Menu Carte ?" à la page 40.

### **Comment enregistrer un favori ou Chez moi ?**

- 1. Recherchez une adresse jusqu'à ce que l'écran *Aperçu de la destination* s'affiche.
- 2. Tapez sur **Enregistrer**. L'écran *Nouveau favori* s'affiche.

 $\mathbf{A}$ 17 Rue Guillaume Apollina... 17 Rue Guillaume Apollinaire **75006 Paris** lle-de-France France Enr. sous Chez moi Enr. sous favori Nouveau favori ⊲

3. Pour modifier le nom du favori, tapez sur L'écran *Clavier* s'affiche.

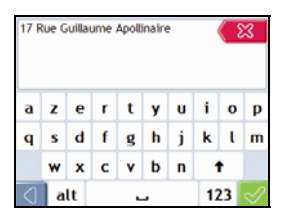

- 4. Après avoir saisi un nom pour le favori, tapez sur . L'écran *Nouveau favori* s'affiche.
- 5. Effectuez l'une des opérations suivantes :

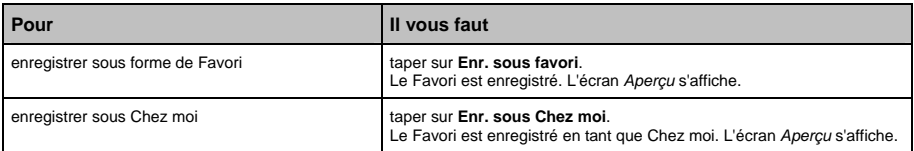

# **Comment se rendre à un favori ?**

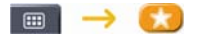

1. Tapez sur la destination favorite vers laquelle vous souhaitez vous rendre. L'écran *Aperçu* s'affiche.

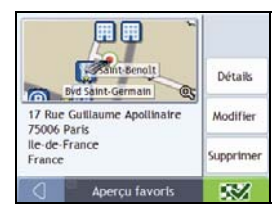

#### 2. Tapez sur SM

Le Navman calcule l'itinéraire depuis votre emplacement actuel. L'écran *Carte en 3D* s'affiche.

# **Comment se rendre à l'adresse "Chez moi" ?**

Si vous n'avez pas configuré d'adresse *Chez moi*, il vous sera demandé de rechercher une adresse à l'aide de l'assistant de saisie d'adresse la première fois que vous essaierez de vous rendre à l'adresse *Chez moi*.

#### **Option 1 - À partir du** *Menu principal*

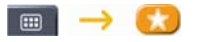

Le Navman calcule l'itinéraire depuis votre emplacement actuel. L'écran *Carte en 3D* s'affiche.

#### **Option 2 - À partir de l'écran** *Destinations favorites*

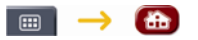

1. Sur l'écran *Destinations favorites*, sélectionnez *Chez moi*. L'écran *Aperçu* s'affiche.

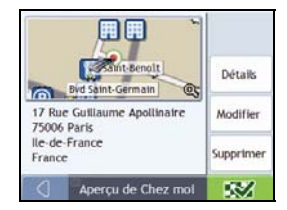

2. Tapez sur SM

Le Navman calcule l'itinéraire depuis votre emplacement actuel. L'écran *Carte en 3D* s'affiche.

# **Comment modifier le nom d'un favori ?**

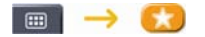

 $F10$ 

1. Sur l'écran *Destinations favorites*, sélectionnez un favori à modifier. L'écran *Aperçu* s'affiche.

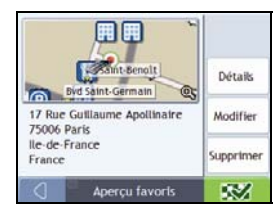

#### 2. Tapez sur **Modifier**.

L'écran *Modifier le nom* s'affiche.

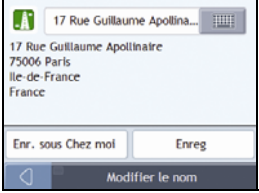

3. Pour modifier le nom du favori, tapez sur

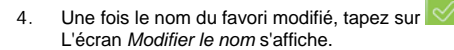

5. Effectuez l'une des opérations suivantes :

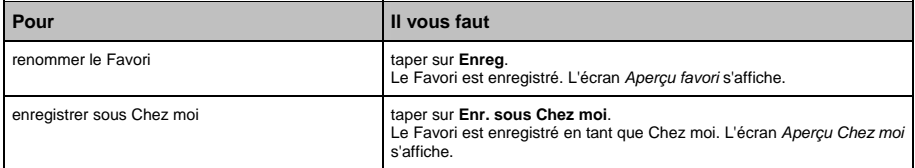

# **Comment supprimer un favori ?**

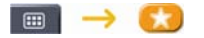

1. Sur l'écran *Destinations favorites*, sélectionnez un favori à supprimer. L'écran *Aperçu* s'affiche.

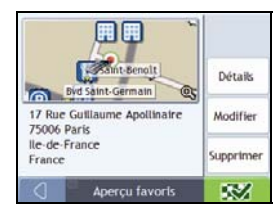

#### 2. Tapez sur **Supprimer**.

Le favori est supprimé. L'écran *Destinations favorites* s'affiche.

# **Comment se rendre à un emplacement récent ?**

Pour faciliter la navigation vers une adresse donnée, votre Navman enregistre automatiquement tous vos lieux de départs et vos destinations dans la liste des emplacements récents.

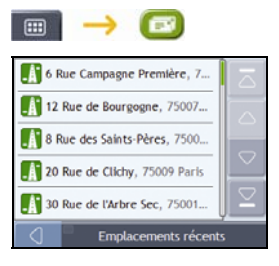

1. Appuyez sur un emplacement récent. L'écran *Aperçu* s'affiche.

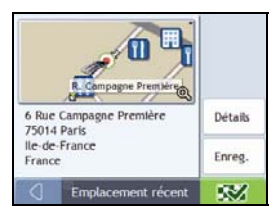

2. Procédez aux étapes suivantes :

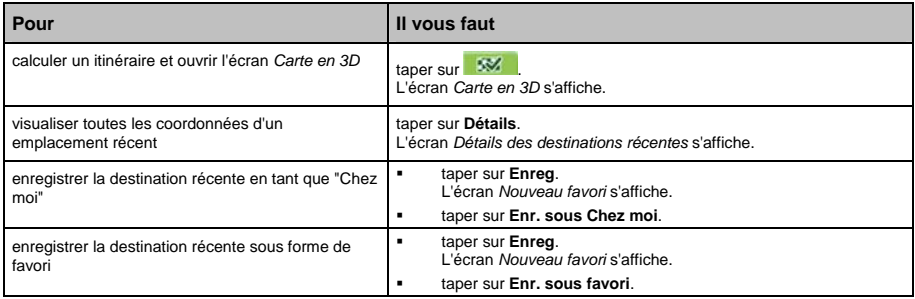

# **Comment visualiser l'itinéraire ?**

Une fois qu'un itinéraire a été calculé, l'écran *Carte en 3D* s'affiche. Vous êtes guidé jusqu'à votre destination à l'aide d'instructions vocales et visuelles.

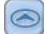

La touche **Carte** permet de faire défiler les écrans *Carte en 3D*, *Carte en 2D*, *Vue d'ensemble du trajet* et *Turn-by-Turn*.

# **Écran Carte en 3D**

L'écran *Carte en 3D* affiche votre emplacement et suit la direction dans laquelle vous allez.

- Tapez et faites glisser l'écran pour vous déplacer sur la carte.
- Tapez sur la carte pour consulter le *Menu carte* (voir "Comment utiliser le Menu Carte ?" à la page 40).

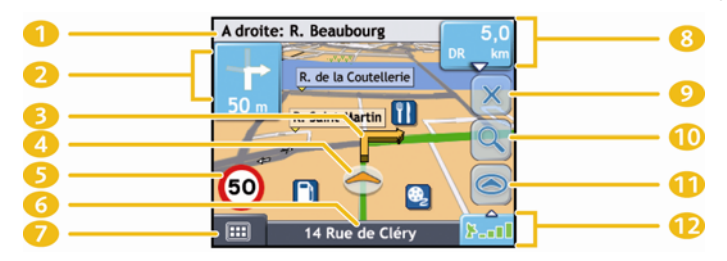

**Remarque :** selon le pays dans lequel vous vous trouvez, la couleur des touches de direction et de distance peut varier de celle cidessus par exemple.

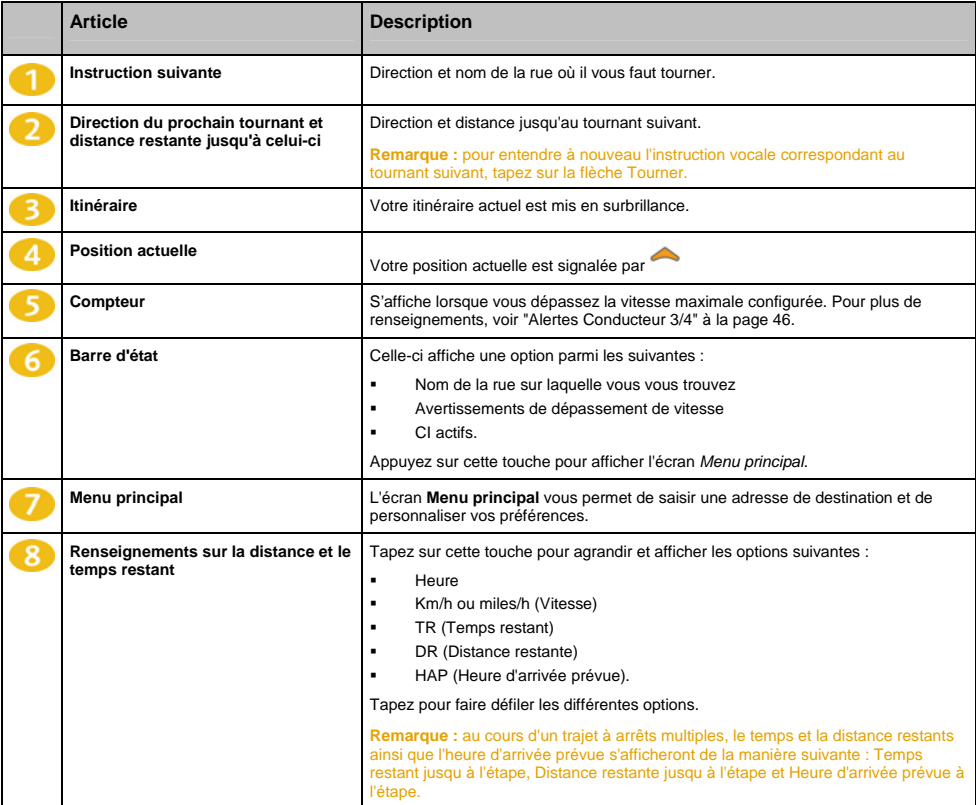

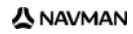

### F10

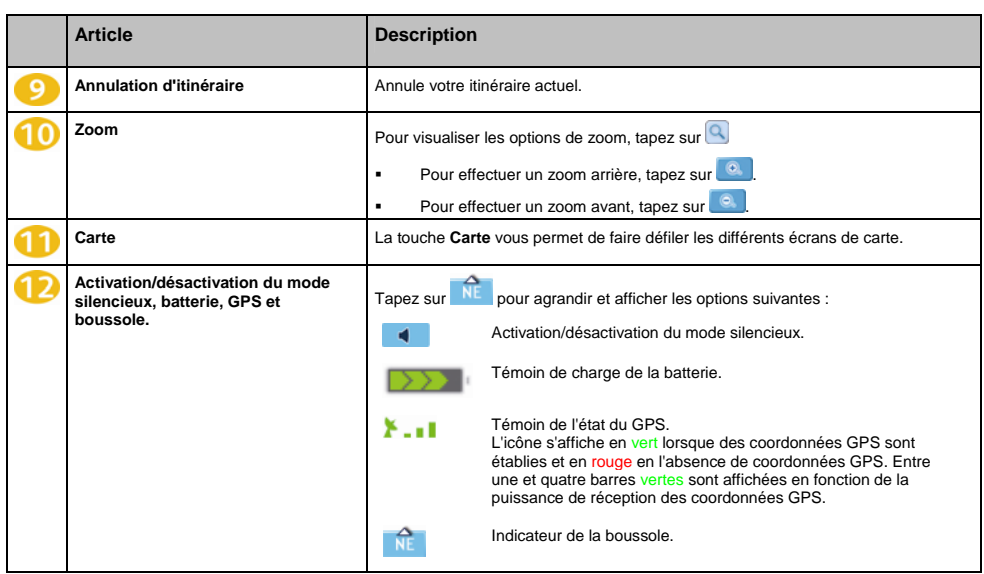

# **Écran Carte en 2D**

L'écran *Carte en 2D* montre votre position actuelle (en présence de coordonnées GPS) ainsi que les noms des rues qui l'entourent. Si un itinéraire a été calculé, il est mis en surbrillance, ainsi que tous les tournants à prendre. L'écran *Carte en 2D* suit la direction dans laquelle vous allez, sauf si les préférences d'*Affichage de la carte* sont configurées sur Nord (voir "Affichage de la carte 2/3" à la page 48).

- Tapez et faites glisser l'écran pour vous déplacer sur la carte.
- Tapez sur la carte pour consulter le *Menu carte* (voir "Comment utiliser le Menu Carte ?" à la page 40).

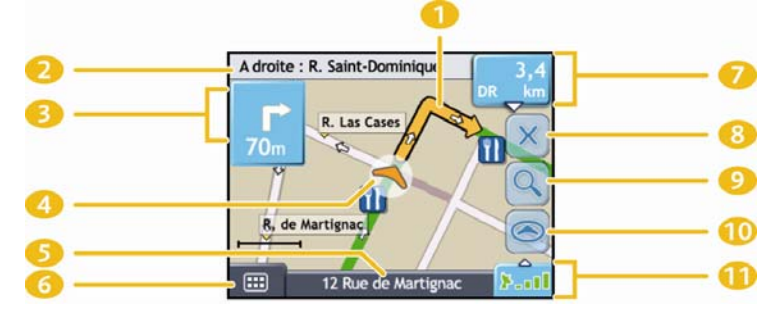

**Remarque :** selon le pays dans lequel vous vous trouvez, la couleur des touches de direction et de distance peut varier de celle cidessus par exemple.

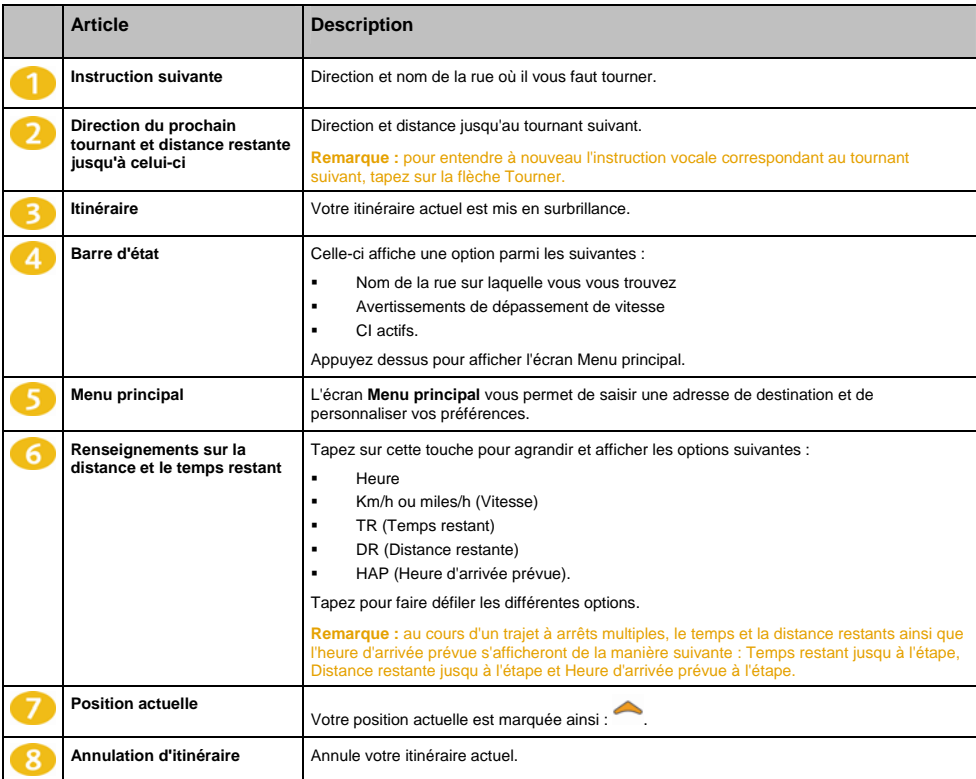

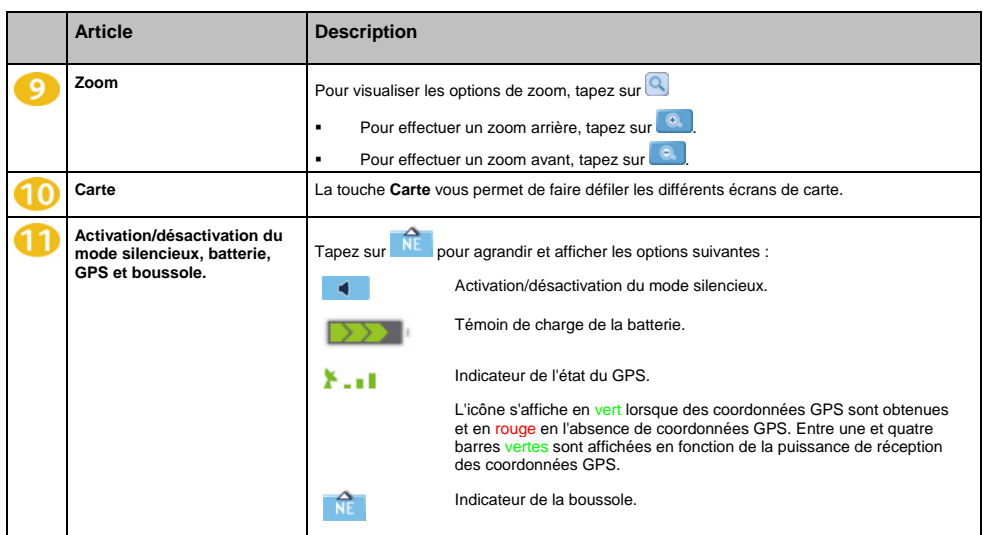

# **Écran Vue d'ensemble de l'itinéraire**

L'écran *Vue d'ensemble de l'itinéraire* affiche un zoom dynamique de votre itinéraire.

**Remarque :** pour pouvoir utiliser cet écran, il faut que l'appareil ait déjà calculé un itinéraire.

- Tapez et faites glisser l'écran pour vous déplacer sur la carte.
- Tapez sur la carte pour consulter le *Menu carte* (voir "Comment utiliser le Menu Carte ?" à la page 40).

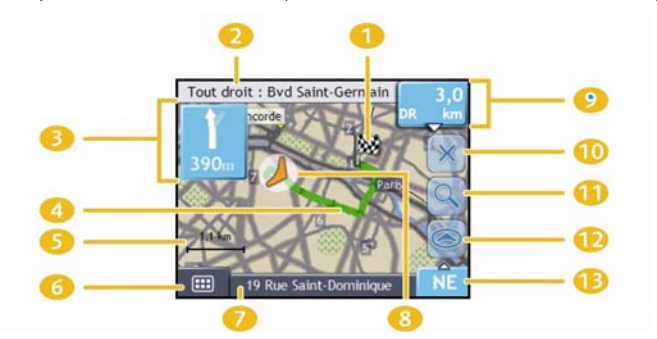

**Remarque :** selon le pays dans lequel vous vous trouvez, la couleur des touches de direction et de distance peut varier de celle cidessus par exemple.

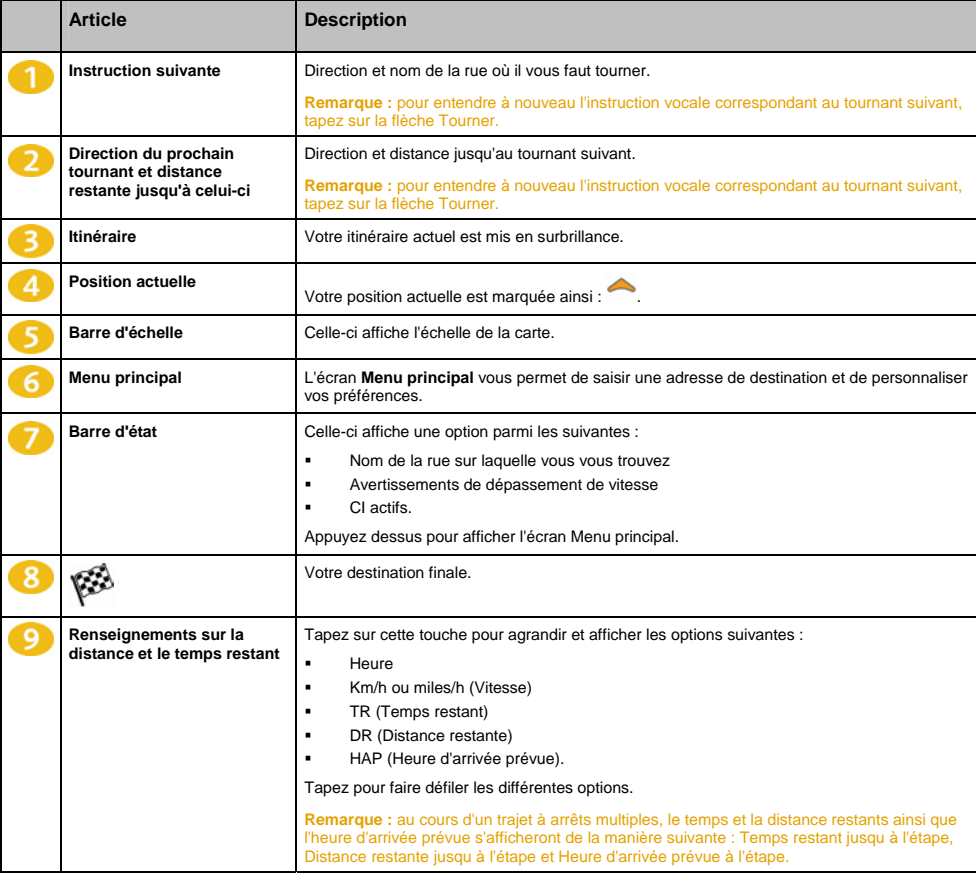

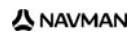
### $F10$

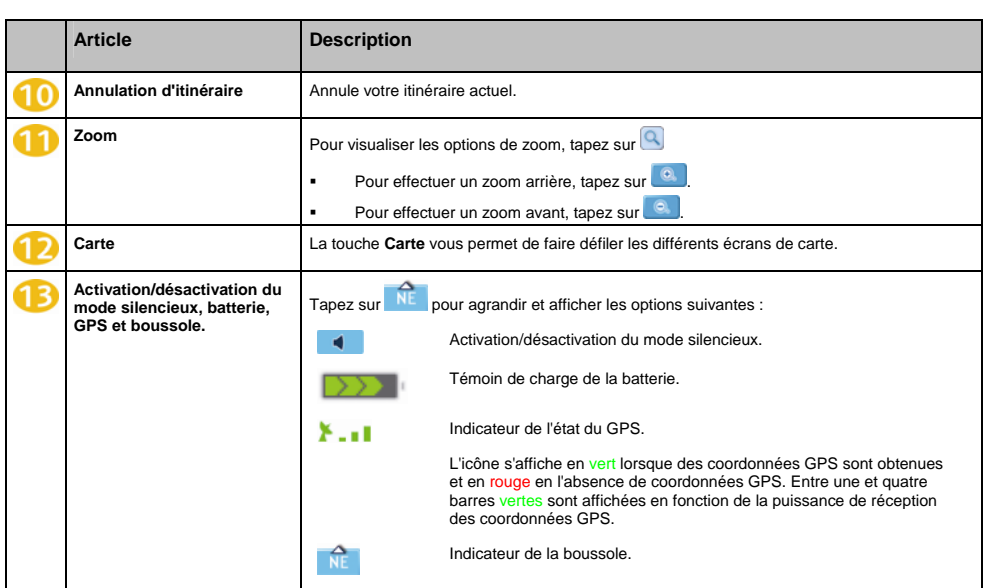

# **Écran Turn-by-Turn**

L'écran *Turn-by-Turn* affiche les quatre tournants à venir, le sens de bifurcation, le nom de la rue et la distance restante jusqu'au prochain tournant. Vous pouvez visualiser tous les tournants de la liste à l'aide des flèches haut et bas. Pour pouvoir utiliser cet écran, il faut que l'appareil ait déjà calculé un itinéraire.

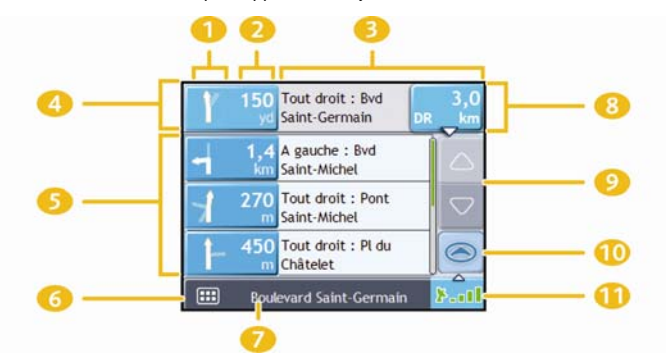

**Remarque :** selon le pays dans lequel vous vous trouvez, la couleur des touches de direction et de distance peut varier de celle cidessus par exemple.

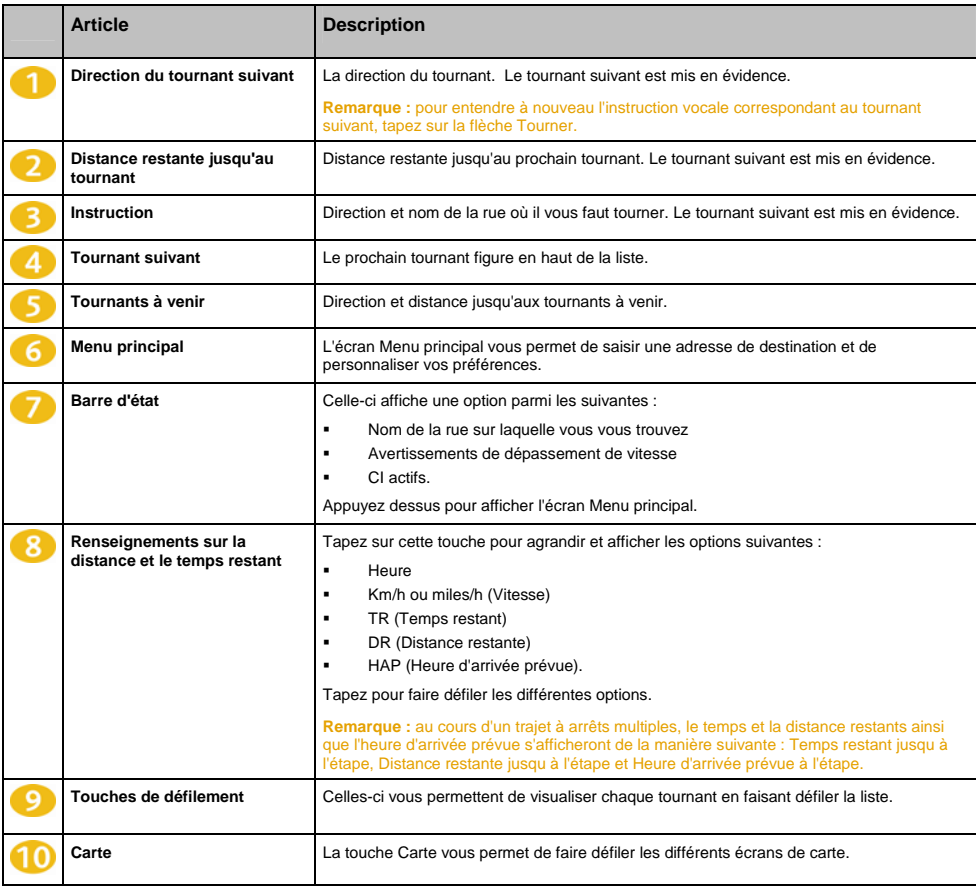

## F10

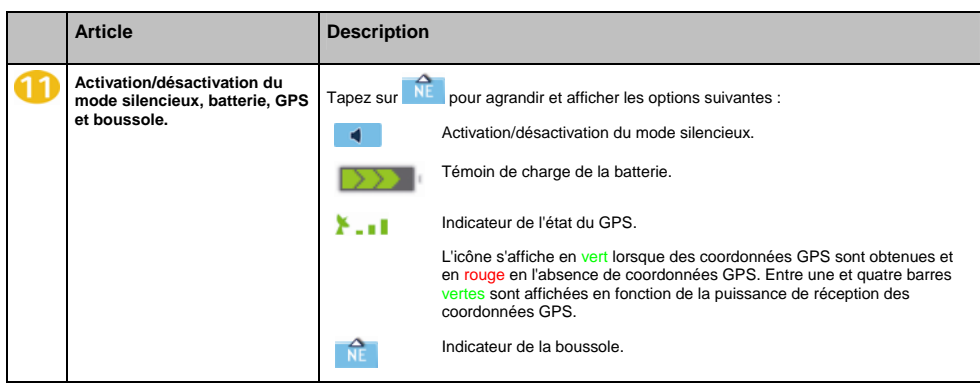

# **Comment utiliser le Menu Carte ?**

Le *Menu Carte* vous permet d'accéder aux fonctions de navigation à partir des écrans *Carte en 3D* et *Carte en 2D*.

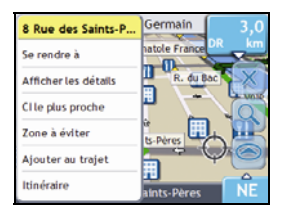

### **Affichage du** *Menu carte*

- 1. Tapez sur pour afficher l'écran *Carte en 3D* ou *Carte en 2D*.
- 2. Tapez et faites glisser sur la carte jusqu'à la destination de votre choix.
- 3. Tapez sur la carte. L'écran *Menu Carte* s'affiche.

### **Options du** *Menu Carte*

Les options suivantes sont disponibles dans le *Menu Carte* :

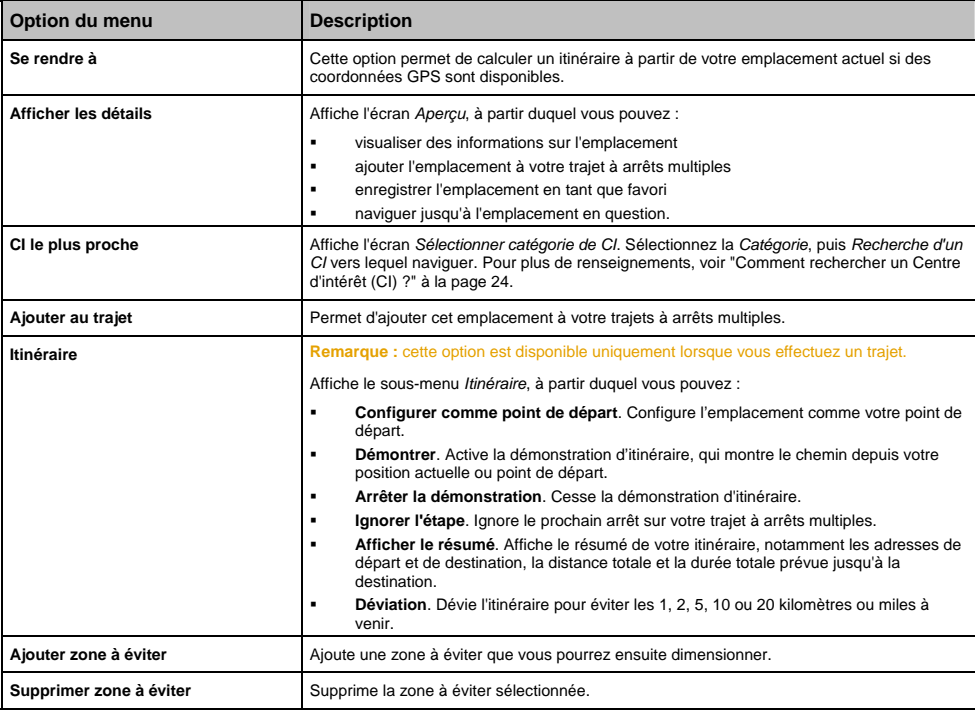

## **Comment éviter une zone ?**

Vous pouvez grâce au Navman calculer un itinéraire qui évite une zone précise sur la carte. Les zones à éviter sont marquées en gris.

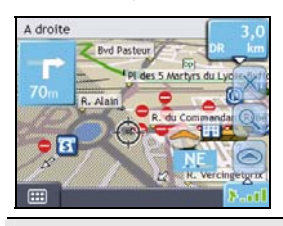

**ATTENTION** Si aucun itinéraire alternatif contournant la Zone à éviter n'existe, le calcul d'itinéraire échouera.

**ATTENTION Si votre destination se trouve dans une Zone à é** 

#### **Comment ajouter une Zone à éviter ?**

- 1. Tapez sur la carte pour afficher le *Menu Carte*.
- 2. Sélectionnez **Aj zone à éviter**.
- 3. Tapez et faites glisser pour régler la zone à éviter sur la taille et la position qui conviennent. La zone à éviter est ajoutée.

#### **Comment supprimer une Zone à éviter ?**

- 1. Localisez la zone à éviter que vous souhaitez supprimer.
- 2. Tapez sur la zone à éviter pour afficher le *Menu Carte*.
- 3. Sélectionnez **Supp la zone à éviter**. La zone à éviter est supprimée.

#### **Comment supprimer toutes les Zones à éviter ?**

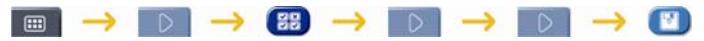

L'écran *Informations enregistrées* s'affiche.

- 1. Tapez sur **Supprimer les zones à éviter**.
- 2. Lorsque la boîte de dialogue Avertissement s'ouvre, tapez sur **Oui** pour confirmer. Toutes les zones à éviter sont supprimées.

# **Comment visualiser préalablement un itinéraire ?**

La démonstration de l'itinéraire vous permet de :

- Visualiser préalablement un itinéraire
- Programmer et visualiser un itinéraire sans coordonnées GPS, par exemple si vous êtes à l'intérieur d'un bâtiment.

Les étapes suivantes vous expliquent comment visualiser préalablement un itinéraire.

#### **1. Sélection d'un point de départ**

Si des coordonnées GPS sont obtenues, il n'est pas nécessaire de sélectionner de point de départ, à moins que vous souhaitiez que l'itinéraire affiché débute à un autre endroit.

a) Tapez sur l'écran *Carte en 2D* ou *Carte en 3D* sur votre point de départ. Le *Menu Carte* s'affiche.

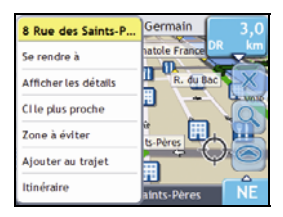

### b) Tapez sur **Itinéraire**.

Le sous-menu *Emplacement* s'affiche.

#### c) Appuyez sur **Position de départ**.

Le *Menu Carte* se ferme et le point sélectionné est configuré comme votre point de départ.

### **2. Sélection d'un point de destination**

Configurez une destination soit à l'aide de l'assistant de saisie d'adresse, soit en vous servant du *Menu Carte :*

- a) Localisez votre destination.
- b) Tapez sur votre destination pour afficher le *Menu Carte*.
- c) Appuyez sur **Se rendre à**. Le *Menu Carte* se ferme et l'écran de consultation de la carte affiche l'itinéraire calculé.

#### **3. Démonstration de l'itinéraire**

Une fois un itinéraire défini, vous pouvez le visualiser en procédant aux étapes suivantes :

- a) Appuyez sur l'écran de consultation de la carte pour afficher le *Menu Carte*.
- b) Appuyez sur **Itinéraire**. Le sous-menu *Itinéraire* s'affiche.
- c) Appuyez sur **Montrer**. L'écran *Carte en 3D* affiche l'itinéraire calculé en mode Démonstration d'itinéraire.

# **Que puis-je personnaliser ?**

Plusieurs options de personnalisation sont disponibles pour faciliter la navigation.

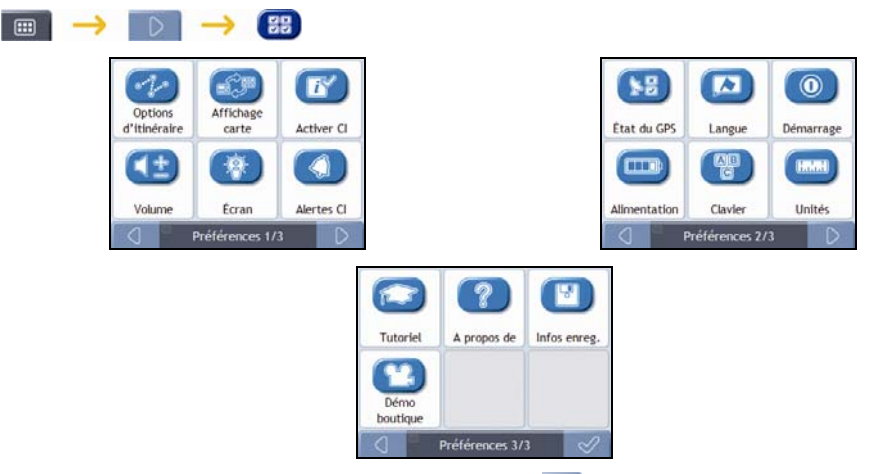

- **Pour vous déplacer dans les écrans** *Préférences*, tapez sur **...**
- Pour revenir à l'écran précédent, tapez sur  $\boxed{\triangle}$ .

## **Options d'itinéraire**

Vous pouvez améliorer la navigation en modifiant certains critères de votre itinéraire et du calcul d'itinéraire.

L'option d'itinéraire est une sélection de quatre écrans.

### **Calcul d'itinéraire 1/4**

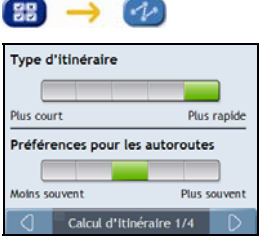

Procédez aux étapes suivantes :

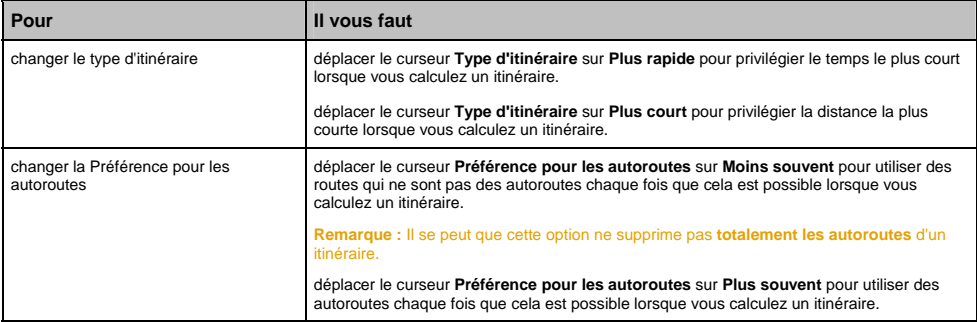

## **Types de routes 2/4**

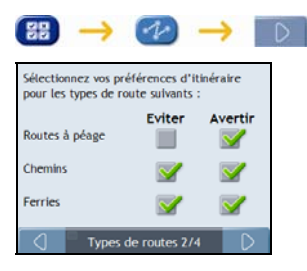

### Procédez aux étapes suivantes :

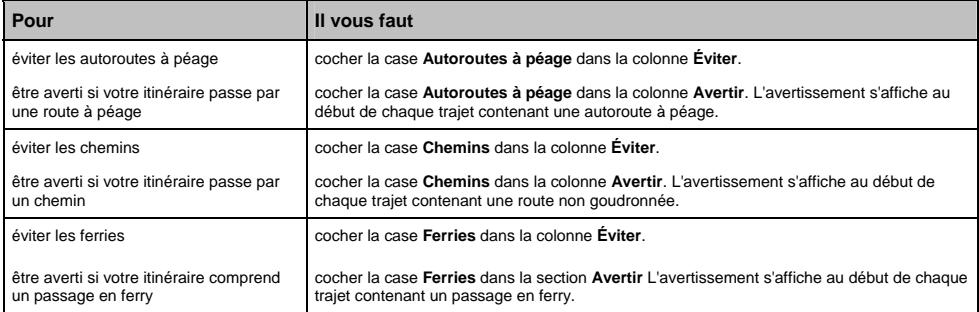

### **Alertes Conducteur 3/4**

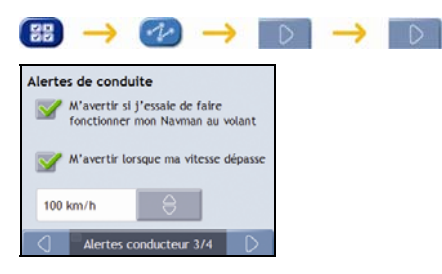

#### Procédez aux étapes suivantes :

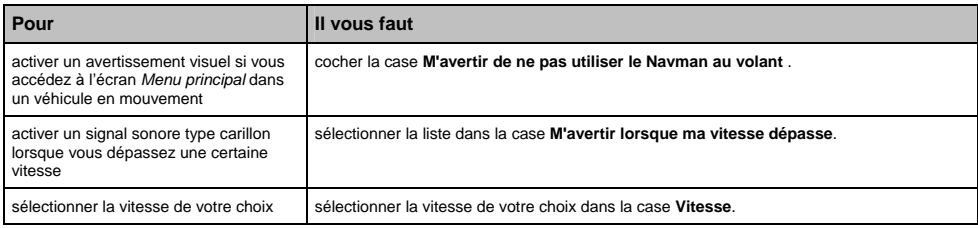

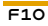

## **Enregistrement de données 4/4**

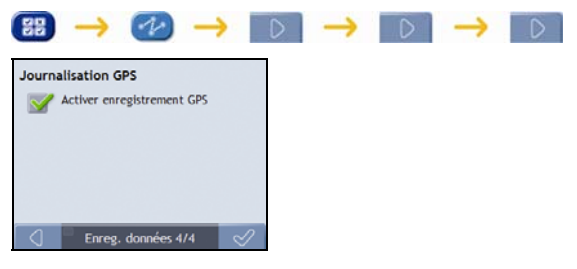

#### Procédez aux étapes suivantes :

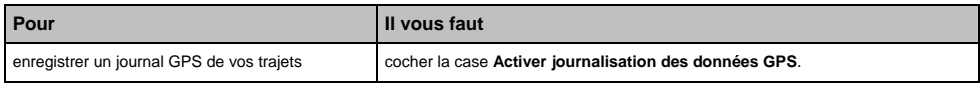

# **Affichage de la carte**

Vous pouvez modifier l'aspect et le mode de fonctionnement des écrans *Carte* en personnalisant les préférences d'*Affichage de la carte*.

## **Affichage de la carte 1/3**

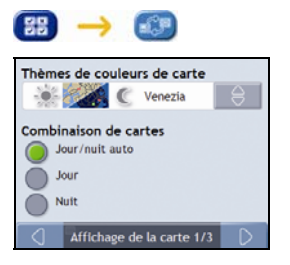

Procédez aux étapes suivantes :

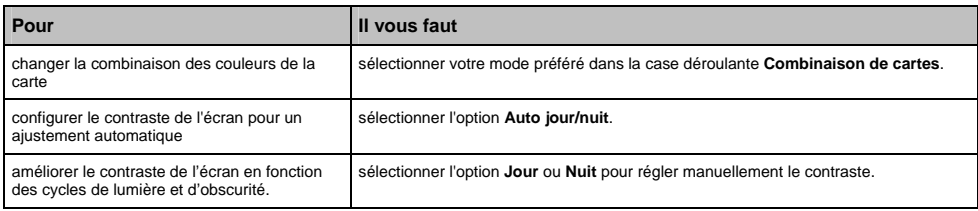

### **Affichage de la carte 2/3**

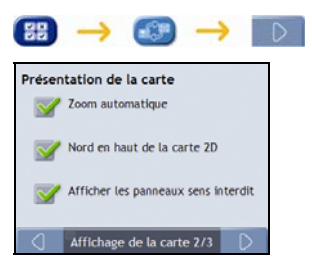

#### Procédez aux étapes suivantes :

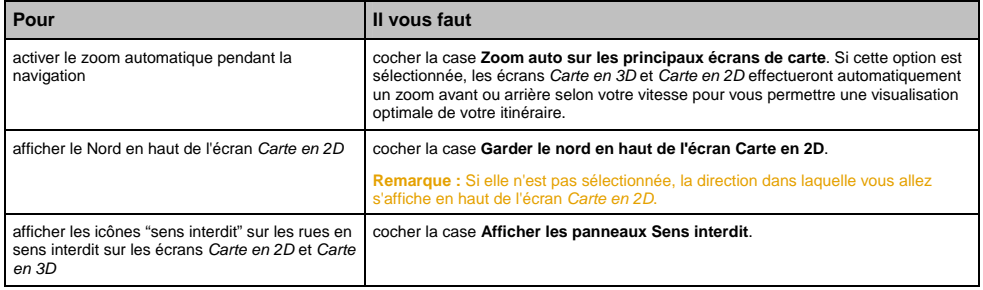

## **Choix des cartes 3/3**

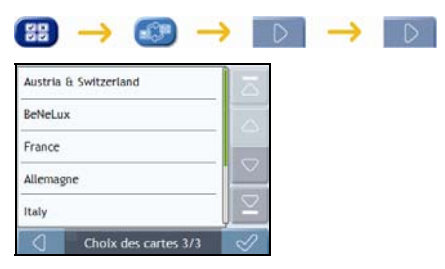

### Procédez aux étapes suivantes :

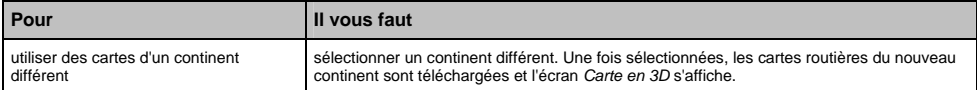

## **CI de cartes routières**

Les centres d'intérêt (CI) sont regroupés par catégorie. Vous pouvez afficher (ou masquer) les icônes de toutes les catégories de CI sur les écrans de consultation de carte ou afficher uniquement les icônes de catégories sélectionnées.

Par exemple, si seuls les lieux de divertissement vous intéressent, vous pouvez désactiver les autres catégories telles que les établissements scolaires.

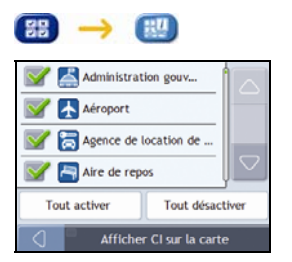

Procédez aux étapes suivantes :

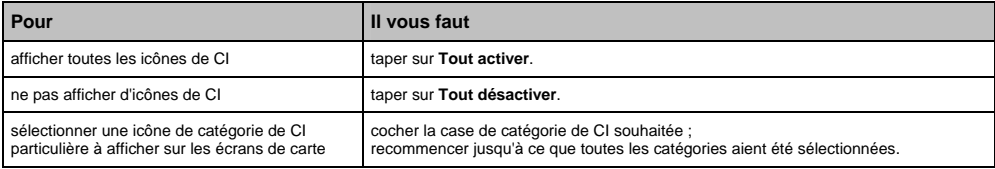

# **Volume**

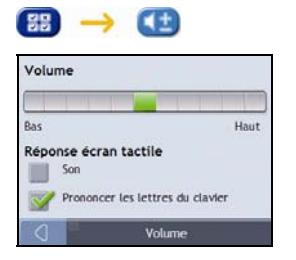

Procédez aux étapes suivantes :

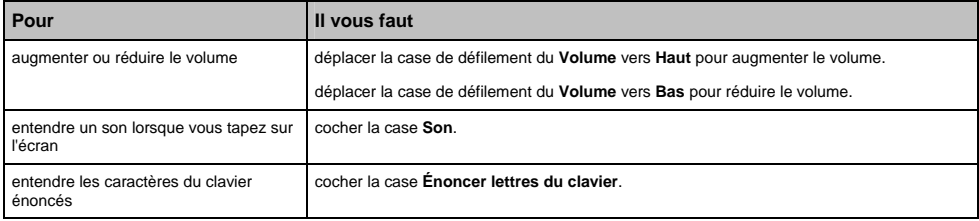

F10

# **Affichage de l'écran**

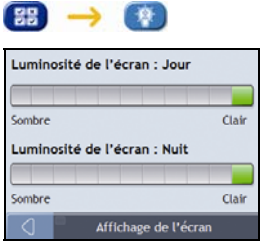

Procédez aux étapes suivantes :

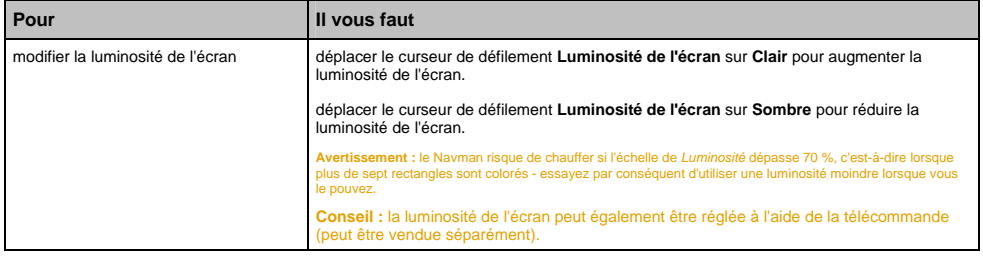

## **Alertes de CI**

Vous avez également la possibilité de configurer des avertissements pour certaines catégories de CI préinstallées sur le Navman ou disponibles sur abonnement telles que les radars de sécurité.

Si vous avez configuré un itinéraire, l'avertissement se déclenchera à une certaine distance (prédéterminée dans les préférences de **Distance d'avertissement**) du CI qui se trouve sur votre trajet.

**Remarque :** Si aucun itinéraire n'a été configuré, l'avertissement se déclenchera lorsque vous serez à proximité du CI.

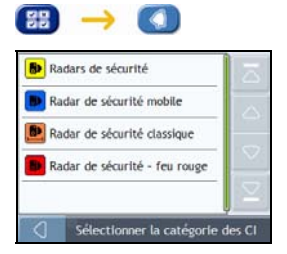

1. Appuyez sur une catégorie personnalisée. Les préférences d'activation pour la catégorie sélectionnée s'affichent.

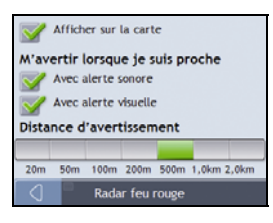

2. Procédez aux étapes suivantes :

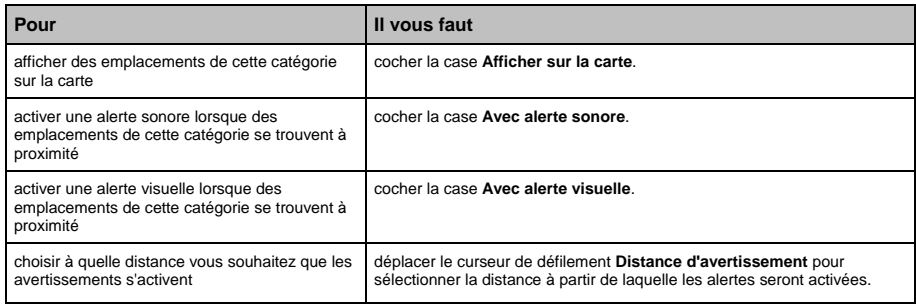

### $F10$

# **GPS**

## **État du GPS**

Les signaux sont transmis par les satellites du système mondial de positionnement (GPS) en orbite autour de la terre. L'écran *État du GPS* affiche une représentation visuelle des données GPS reçues.

La latitude et la longitude sont affichées ainsi que la vitesse au sol, le cap en degrés et une boussole orientée vers le nord. La puissance du signal de chaque satellite est affichée sous forme de graphique en barres.

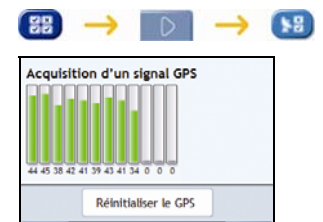

État du GPS 1/2

Les satellites disponibles à partir de votre position actuelle sont affichés sous forme de barres de couleur grise, rouge et verte :

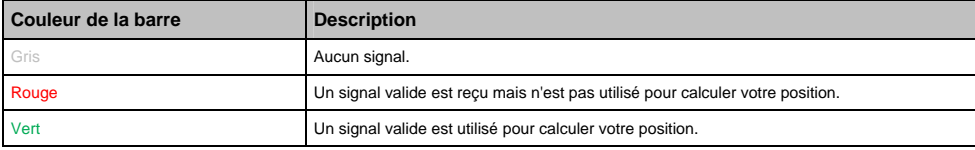

### **Réinitialisation des coordonnées GPS**

Les coordonnées GPS doivent être réinitialisées dans certaines circonstances, par exemple si le récepteur a été transporté à une distance importante de l'endroit où il avait été utilisé la dernière fois, tel qu'un autre pays, et continue à rechercher sa dernière position.

Procédez aux étapes suivantes :

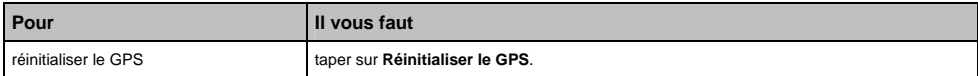

## **Configuration du mode GPS**

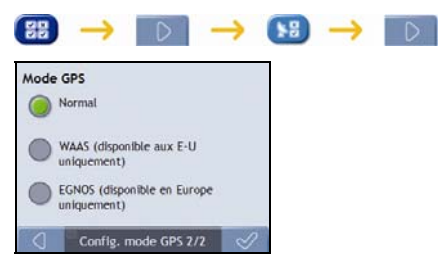

#### Procédez aux étapes suivantes :

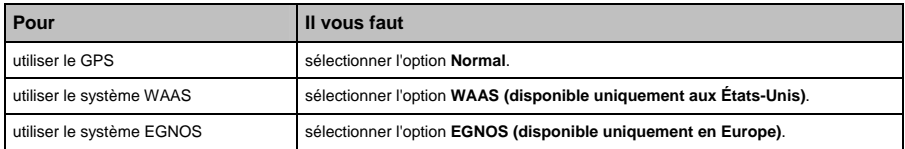

#### **Remarque :**

Le **WAAS (système de renforcement à large zone de couverture)** est un système de navigation très précis développé pour l'aviation civile par l'Administration fédérale de l'aviation (FAA), une division du ministère des transports des États-Unis (DOT).

**EGNOS (service européen géostationnaire complémentaire de la navigation)** est un système de renforcement satellitaire (SBAS) actuellement développé par l'agence spatiale européenne, la Commission européenne et EUROCONTROL. **Conseil :** ne modifiez les paramètres par défaut qu'en cas de faible réception GPS.

 $F10$ 

## **Langue**

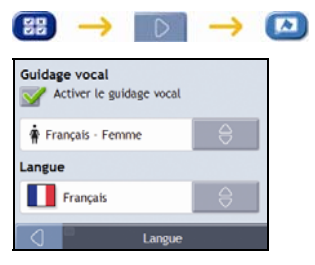

Procédez aux étapes suivantes :

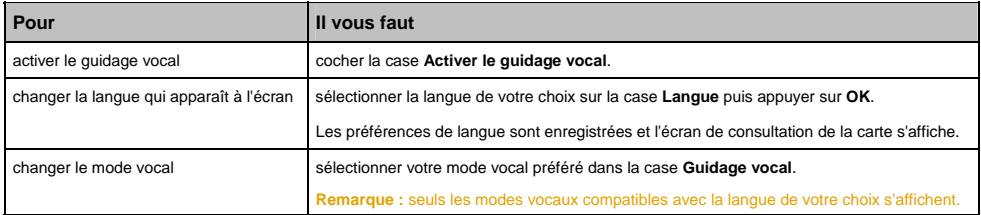

# **Alimentation**

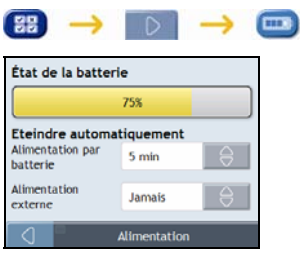

La barre **État de la batterie** montre la puissance restante sur la batterie du Navman ; **Alimentation secteur** s'affiche lorsque celle-ci est chargée depuis une source d'alimentation externe.

Pour charger la batterie, voir "Comment surveiller le niveau de chargement de la batterie ?" à la page 10.

Procédez aux étapes suivantes :

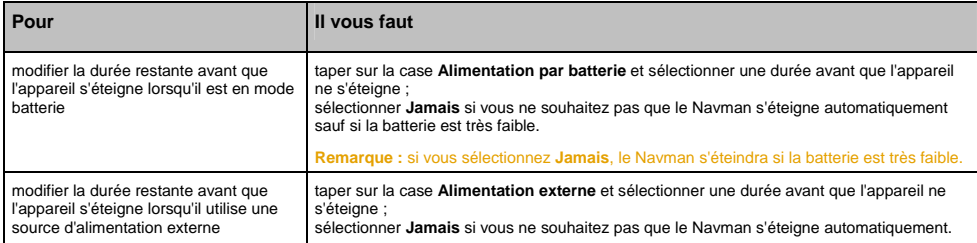

 $F10$ 

### **Clavier**

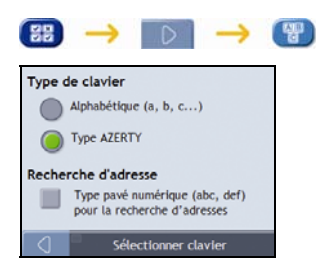

Procédez aux étapes suivantes :

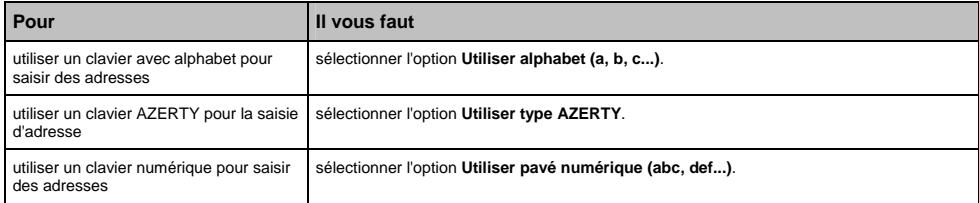

Vos préférences sont automatiquement enregistrées.

### **Comment fonctionne la saisie de texte intuitive (abc, def…) ?**

La saisie de texte intuitive permet d'appuyer une seule fois sur une touche pour trouver la bonne lettre. Tandis que vous saisissez la première lettre d'une adresse, le Navman compare toutes les combinaisons possibles par rapport aux cartes installées et détermine ainsi l'adresse que vous souhaitez saisir.

### **Par exemple :**

Pour saisir **Londres**, tapez sur **JKL MNO MNO DEF PQRS DEF PQRS**.

Votre Navman compare alors toutes les combinaisons possibles et affiche "**Lo**n**d**res" comme résultat de la recherche. Vous pouvez ajouter d'autres lettres pour réduire la recherche.

# **Unités**

Vous pouvez modifier le type d'unités du Navman en personnalisant les préférences de mesure.

### **Unités 1/2**

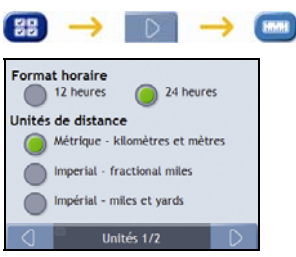

Procédez aux étapes suivantes :

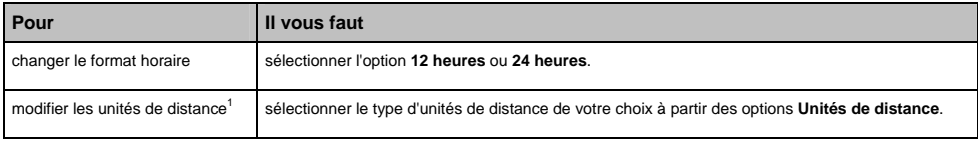

Vos préférences sont automatiquement enregistrées.

l

<sup>&</sup>lt;sup>1</sup> Disponible uniquement lorsque l'anglais américain, australien ou britannique est sélectionné.

### **Unités 2/2**

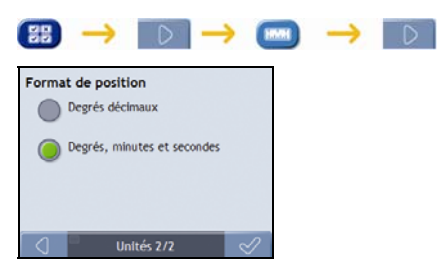

#### Procédez aux étapes suivantes :

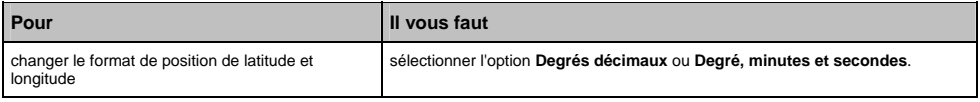

## **Démarrage**

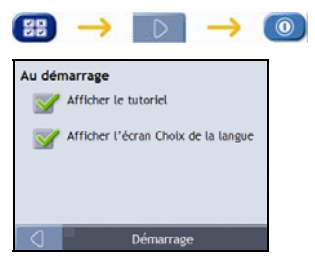

Procédez aux étapes suivantes :

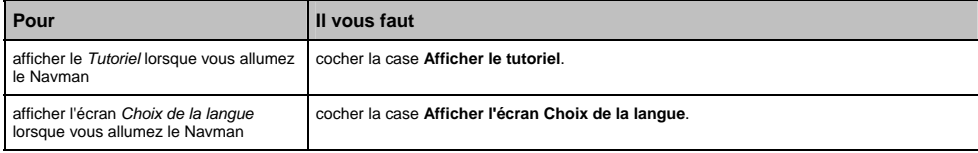

# **Infos enregistrées**

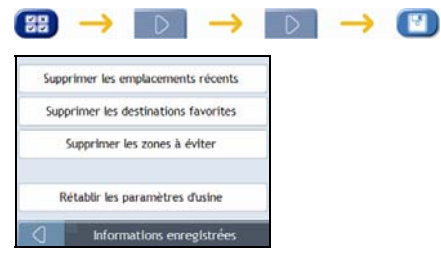

Procédez aux étapes suivantes :

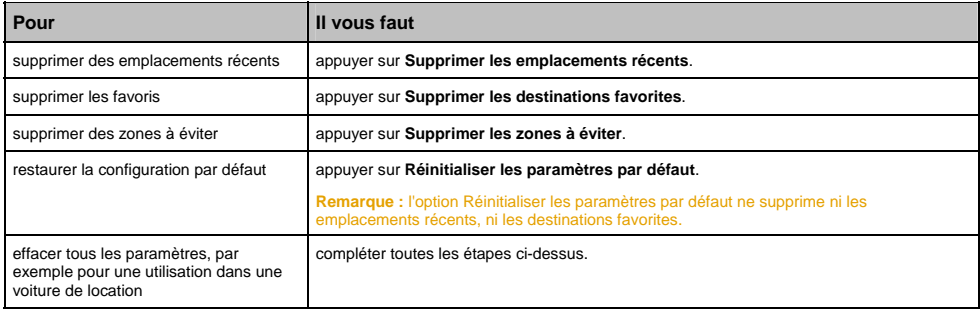

Lorsque la boîte de dialogue Avertissement s'ouvre, tapez sur **Oui**.

# **Tutoriel**

Le *Tutoriel* s'affiche lorsque vous allumez le Navman, sauf si vous avez décoché la case **Afficher au démarrage**.

Vous pouvez visualiser le *Tutoriel* à tout moment :

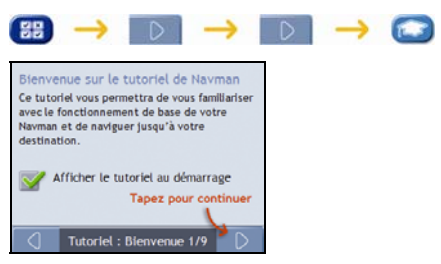

- Pour éviter que le *Tutoriel* ne s'affiche à nouveau au démarrage, décochez la case **Afficher au démarrage**.
- **Pour avancer dans les écrans** *Tutoriel*, tapez sur  $\boxed{\triangleright}$ .
- Pour revenir à l'écran précédent, tapez sur  $\boxed{0}$ .

### $F10$

# **À propos de**

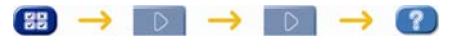

Ces préférences contiennent des informations sur les droits d'auteur et la marque de commerce

# **Démo boutique**

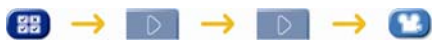

Procédez aux étapes suivantes :

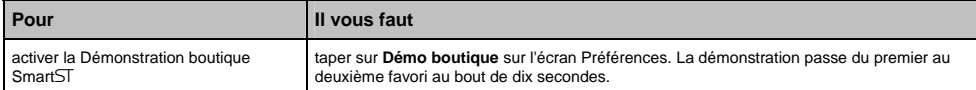

# **Qu'est-ce que NavDesk ?**

### **NavDesk et les DVD de cartes routières sont vendus séparément**

NavDesk est une série d'outils servant à accéder à des fonctionnalités et informations supplémentaires par le biais de votre ordinateur.

NavDesk (vendu séparément) vous permet de :

- obtenir des mises à jour de logiciel
- gérer des cartes routières
- gérer des CI personnalisés
- gérer les enregistrements aux radars de sécurité
- faire des comptes-rendus du kilométrage
- transférer des photos depuis votre Navman à l'aide de NavAlbum
- parcourir le site Internet de Navman pour découvrir nos offres spéciales.

### **Est-ce que je peux utiliser NavDesk avec mon ordinateur ?**

Vérifiez que votre ordinateur dispose des exigences du système minimales avant d'installer NavDesk :

- PC compatible avec IBM
- Microsoft<sup>®</sup> Windows<sup>®</sup> Vista, XP SP2 ou 2000 SP4
- Internet Explorer version 6 ou plus récente
- lecteur DVD
- **•** port USB
- **Connexion Internet pour l'activation.**

**Remarque :** Pour les utilisateurs de Windows 2000 et XP, Microsoft .NET 2.0 devra être installé sur votre ordinateur dans le cadre de l'installation de NavDesk.

### **Comment installer une carte routière pour la première fois ?**

La tâche la plus commune effectuée lors de l'utilisation de NavDesk est l'installation d'une nouvelle carte sur la mémoire interne du Navman ou la carte mémoire. Procédez aux étapes suivantes :

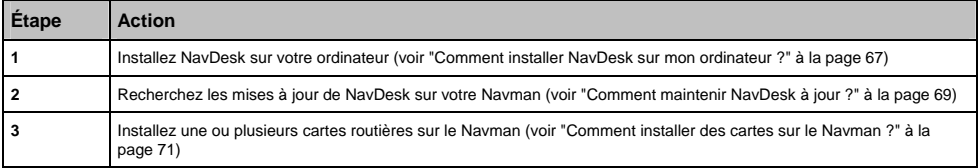

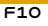

## **Comment installer NavDesk sur mon ordinateur ?**

#### **Remarque :** avant de commencer :

 Vérifiez que votre ordinateur dispose des exigences du système minimales requises pour NavDesk, en particulier : i. Assurez-vous que Internet Explorer 6 ou une version plus récente se trouve sur votre ordinateur avant d'installer NavDesk, même s'il

ne s'agit pas de votre navigateur par défaut.

ii. Les utilisateurs de Windows XP devront s'assurer que Windows XP Service Pack 2 (ou une version plus récente) est présent avant d'installerNavDesk.

- 1. Fermez tous les programmes sur votre ordinateur.
- 2. Introduisez le DVD d'installation de l'application NavDesk dans le lecteur DVD de votre ordinateur. Le programme d'installation de NavDesk démarre alors.

si votre ordinateur ne lance pas automatiquement le DVD, démarrez manuellement l'installation : *Démarrer Exécuter*.

Tapez **D:\Install.exe**, "**D**" étant la lettre correspondant au lecteur DVD, puis appuyez sur **OK**

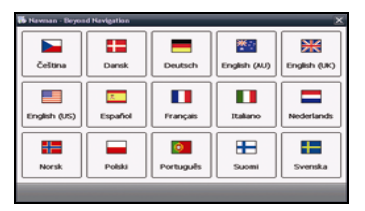

- 3. Sélectionnez la langue de votre choix pour NavDesk.
- 4. Cliquez sur **Installer NavDesk**.
- 5. Suivez les instructions qui apparaissent à l'écran pour installer NavDesk:
	- Lisez et acceptez la licence d'utilisation de NavDesk lorsque cela vous sera demandé.
	- Sélectionnez un dossier de destination pour NavDesk lorsque cela vous sera demandé.
	- Une fois l'installation terminée, cliquez sur **Terminer**. NavDesk s'ouvre.
- 6. S'il vous est demandé de brancher le Navman à l'ordinateur, procédez de la manière suivante :
	- Branchez l'extrémité la plus large du câble USB à un des ports USB de votre ordinateur (et non pas à un concentrateur USB) et la plus petite à la **Prise USB** ( $\sqrt{\pi}$ ) qui se trouve au bas du Navman.
		- **Conseil :** lorsque vous en avez la possibilité, reliez le câble USB à un port USB au *dos* de votre ordinateur.
	- Appuyez pendant quelques secondes sur la touche <sup>1</sup> pour allumer le Navman
	- Lorsque l'écran suivant s'affiche sur le Navman, cliquez sur **Suivant** .

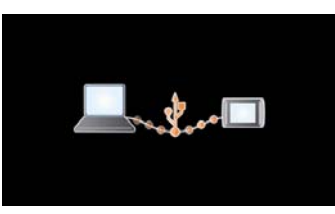

7. Suivez les invites de commande vous demandant de mettre à jour votre Navman le cas échéant.

Vous êtes maintenant prêt à utiliser NavDesk et à installer des cartes routières sur le Navman.

## **Fonctions du NavDesk**

**Conseil :** une fois NavDesk installé sur votre ordinateur, vous pouvez y accéder depuis le menu **Démarrer** de Windows :

*Démarrer Programmes Navman NavDesk*

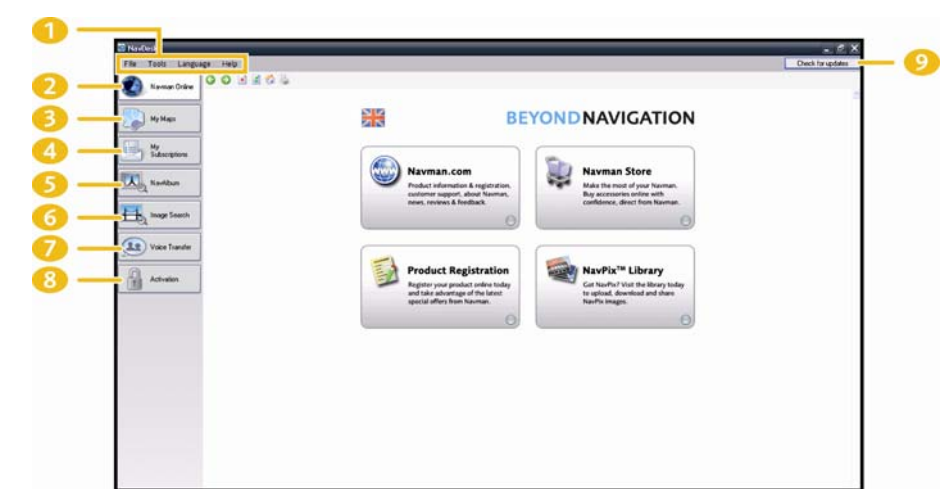

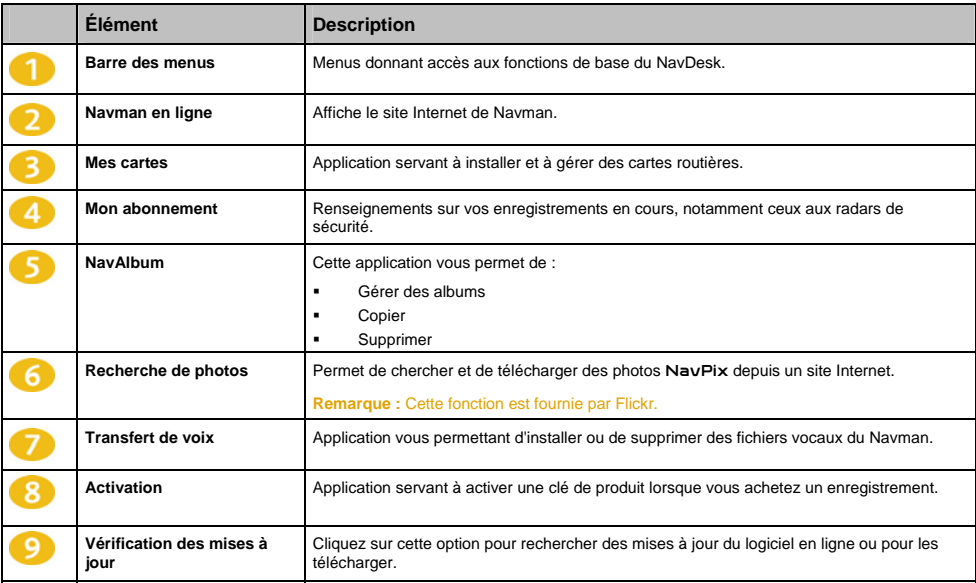

## **Comment maintenir NavDesk à jour ?**

Nous vous conseillons d'utiliser régulièrement NavDesk pour rechercher des mises à jour de NavDesk sur le serveur du Navman.

**Remarque :** La *Mise à jour* du logiciel diffère de sa *mise à niveau* : Lorsque vous effectuez une *mise à jour* de NavDesk, les ensembles de modifications provisoires et corrections d'erreur les plus récentes sont téléchargées depuis Navman et appliquées à votre Navman. Pour effectuer une *mise à niveau* de NavDesk, vous devez d'abord acheter une nouvelle version de NavDesk auprès d'un revendeur puis l'installer sur le Navman.

### **Comment mettre à jour NavDesk ?**

- 1. Préférences de Si votre accès à Internet passe par une ligne commutée, connectez-vous maintenant.
- 2. Ouvrez NavDesk, suivez les invites de commande puis cliquez sur **Recherche de mises à jour**. Votre ordinateur se connecte au serveur de Navman pour rechercher les mises à jour disponibles.
- 3. Si une mise à jour de logiciel est disponible, procédez aux étapes suivantes :
	- a) Cliquez sur **Mise à jour disponible**. Le site Internet de Navman s'ouvre.
	- b) Sélectionnez une mise à jour pour votre région et téléchargez-la sur votre ordinateur.
	- c) Dans le menu *Configuration*, sélectionnez **Mise à jour de logiciel**, puis **Mettre à jour le logiciel sur le Navman**.

Suivez les invites de commande pour mettre à jour le logiciel de le Navman.

#### **Préférences NavDesk**

*Outils Options Général*

Effectuez l'une des opérations suivantes :

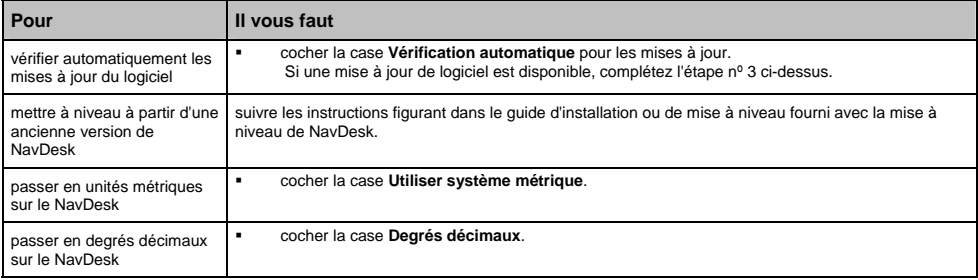

## **Mes cartes**

L'application Mes cartes vous permet d'installer de nouvelles cartes sur le Navman, de les supprimer et d'en acheter de nouvelles.

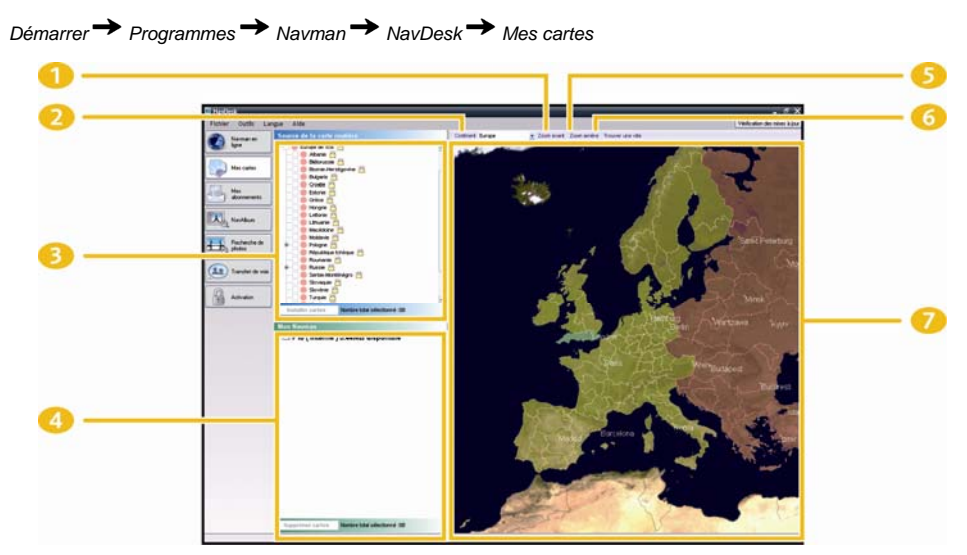

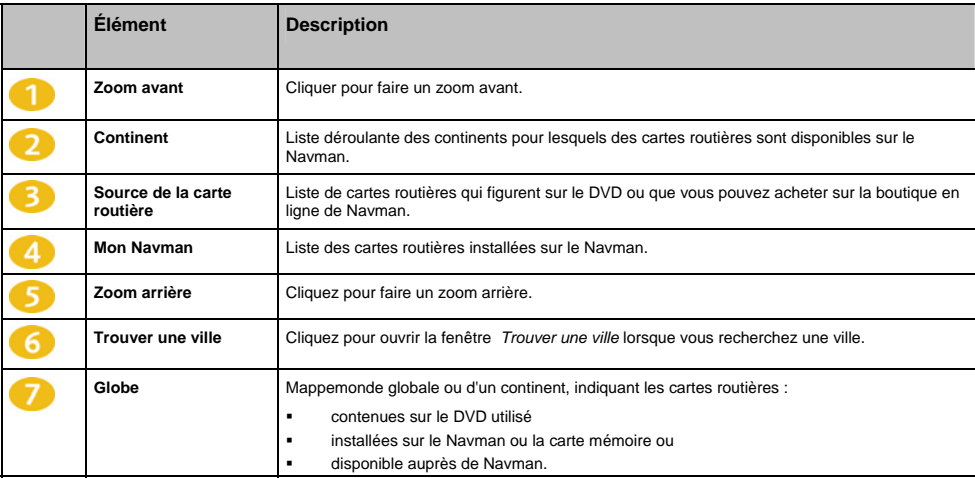

### <span id="page-70-0"></span>**Comment installer des cartes sur le Navman ?**

Le Navman est fourni avec une ou plusieurs cartes routières préinstallées sur le Navman.

Vous pouvez installer les cartes routières qui se trouvent sur les DVD (vendus séparément) sur une carte mémoire ou sur le disque dur interne du Navman ; il vous faudra peut-être cependant acheter une clé de produit pour activer les cartes routières.

#### **Quelle carte routière devrais-je installer ?**

Si vous ne savez pas quelle carte contient la ville que vous souhaitez installer, servez-vous de la fenêtre *Trouver une ville* pour identifier la carte appropriée. Pour plus de renseignements, voir "Comment savoir quelle carte routière contient une ville particulière ?" à la page 73.

### **Comment installer des cartes routières à partir du DVD ?**

- 1. Ouvrez NavDesk si celui-ci n'est pas déjà ouvert : *Démarrer Programmes Navman NavDesk*
- 2. Cliquez sur **Mes cartes**. L'application *Mes cartes* s'affiche.
- 3. Introduisez un DVD de carte routière dans le lecteur DVD de votre ordinateur.
	- Les cartes déjà installées sur le Navman s'affichent en vert.
	- Les cartes déverrouillées et prêtes à l'installation sur le Navman s'affichent en orange.
	- Les cartes devant être activées avant leur installation sur le Navman s'affichent en rouge.
	- Les cartes disponibles à l'achat auprès de Navman s'affichent en bleu.

**Remarque :** Si votre ordinateur ouvre Windows Explorer lorsque vous introduisez le DVD, fermez ce programme.

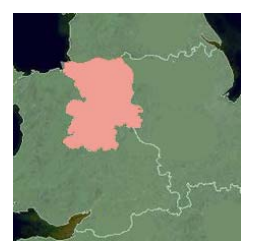

4. Procédez aux étapes suivantes :

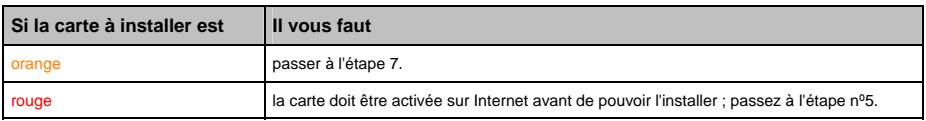

- 5. Si votre accès à Internet passe par une ligne commutée, connectez-vous maintenant.
- 6. Suivez les instructions d'activation de la Map Product Key :
	- Saisissez la clé d'activation de la carte lorsque cela vous sera demandé.

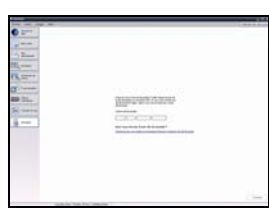

Votre ordinateur se connecte alors à Internet et active votre Map Product Key.

Une fois l'activation terminée, la carte change de couleur et devient orange ; passez à l'étape nº 7.

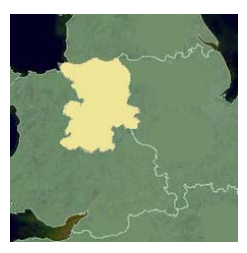

- 7. Cliquez sur la carte à installer sur le Navman. Celle-ci devient vert foncé pour indiquer qu'elle a été sélectionnée.
	- Pour désélectionner une carte, cliquez à nouveau sur celle-ci.

**Remarque :** il se peut que vous ayez besoin d'installer plusieurs cartes pour couvrir la zone géographique souhaitée.

8. Procédez aux étapes suivantes :

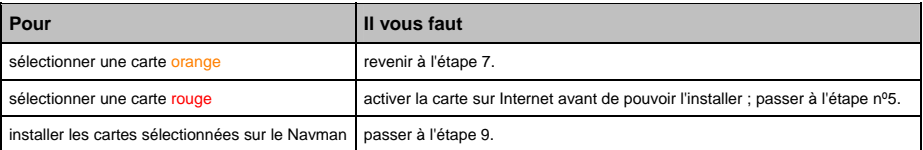

9. Sélectionnez les supports de destination pour les cartes sélectionnées puis cliquez sur **Transférer maintenant**.

Les cartes sélectionnées sont alors installées et s'affichent en vert.

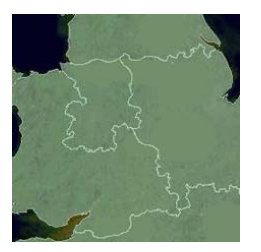

10. Pour utiliser le Navman, débranchez le câble USB.

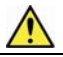

**AVERTISSEMENT :** Ne débranchez pas le câble USB de la **prise USB** du Navman jusqu'à ce que le **Globe** s'actualise et que les cartes installées deviennent vertes.
#### $F10$

### **Comment supprimer des cartes du Navman ?**

- 1. Cliquez sur **Mes cartes**. L'application *Mes cartes* s'affiche.
- 2. Sur le panneau *Mon Navman*, cochez la case qui se trouve près de la carte que vous souhaitez supprimer.
- 3. Cliquez sur **Supprimer** cartes pour supprimer les cartes sélectionnées.
- 4. Confirmez que vous souhaitez supprimer la carte sélectionnée lorsque cela vous le sera demandé. La carte routière est supprimée du Navman.

#### **Comment savoir quelle carte routière contient une ville particulière ?**

Servez-vous de la fenêtre *Trouver une ville* pour trouver la carte routière contenant une ville précise.

- 1. Cliquez sur **Mes cartes**. L'application *Mes cartes* s'affiche.
- 2. Sur le panneau **Mes cartes**, sélectionnez **Trouver une ville**. La fenêtre *Trouver une ville* s'ouvre.

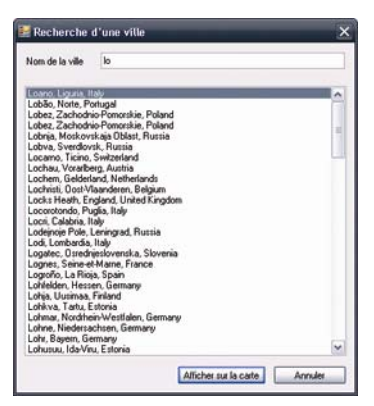

- 3. Tapez le nom de la ville dans le champ **Nom de la ville**. La liste des villes disponibles est réduite pour correspondre à votre recherche.
- 4. Sélectionnez le nom de la ville puis cliquez sur **Afficher sur la carte**. Le **Globe** pivote pour se centrer sur la ville sélectionnée.

### **Préférences Mes cartes**

*Outils Options Mes cartes*

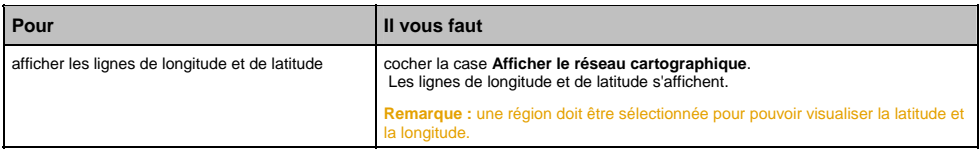

### **Qu'est-ce qu'une carte du principal réseau routier ?**

#### **La navigation entre certains pays n'est pas disponible sur tous les modèles.**

#### **Navigation continentale continue**

Les cartes des principaux réseaux routiers vous permettent de naviguer en continu entre les différentes cartes routières installées sans avoir à installer des cartes pour toutes les régions que vous traversez. Chaque carte du principal réseau routier recouvre une zone étendue telle que l'Europe occidentale ou les Etats-Unis (continent) et contient les axes principaux qui relient les différentes villes. Vous pouvez sélectionner une route ou un Centre d'intérêt sur une carte du principal réseau routier comme votre point de départ ou d'arrivée.

Toutes les cartes des principaux réseaux routiers :

- contiennent les jonctions routes et ferry d'importance nationale et internationale.
- utilisent moins de mémoire que si on installait des cartes détaillées équivalentes
- ne prennent pas en compte les petites routes et ont un niveau limité de détails géographiques.

#### **Comment installer ou réinstaller une carte du principal réseau routier ?**

Les cartes des principaux réseaux routiers peuvent être installées sur une nouvelle carte mémoire ou réinstallées sur le disque dur du Navman par le biais de NavDesk. Pour plus de renseignements, voir "Comment installer des cartes routières à partir du DVD ?" à la page 71.

# **NavAlbum**

### **En fonction du modèle que vous avez choisi, il se peut que toutes les fonctions ne soient pas disponibles.**

NavAlbum est une application de NavDesk qui vous permet de copier, supprimer ou déplacer des photos ou des albums entre la bibliothèque NavPix qui se trouve sur votre Navman et celle de votre ordinateur. Vous pouvez télécharger ces photos sur le site Internet www.navpix.net afin de les partager avec d'autres utilisateurs NavPix.

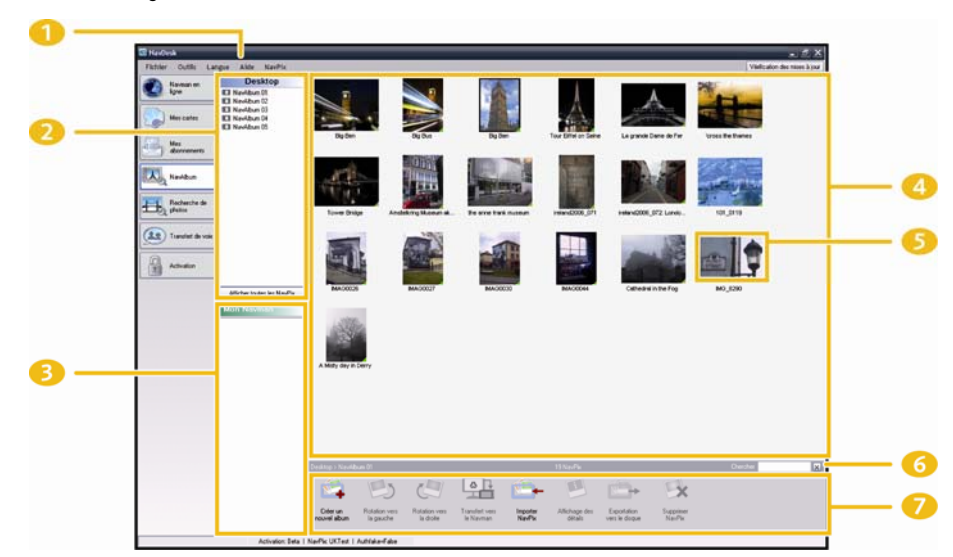

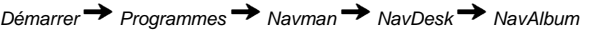

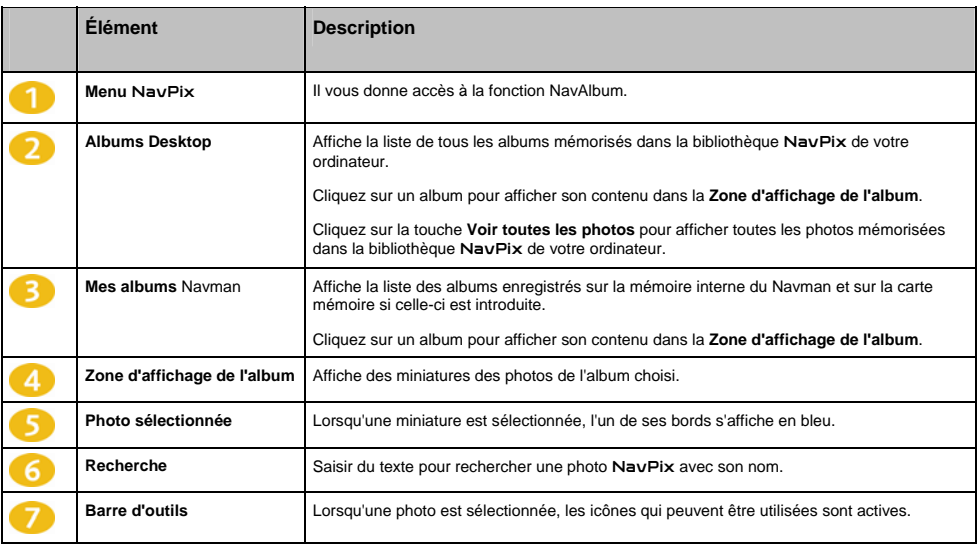

# **Barre d'outils**

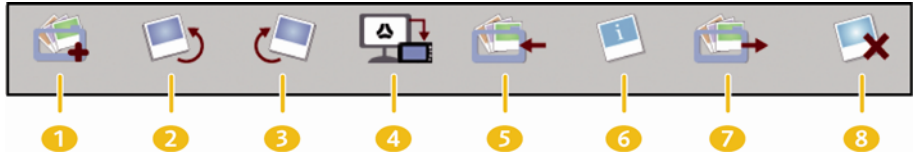

Les options suivantes sont disponibles sur la barre d'outils :

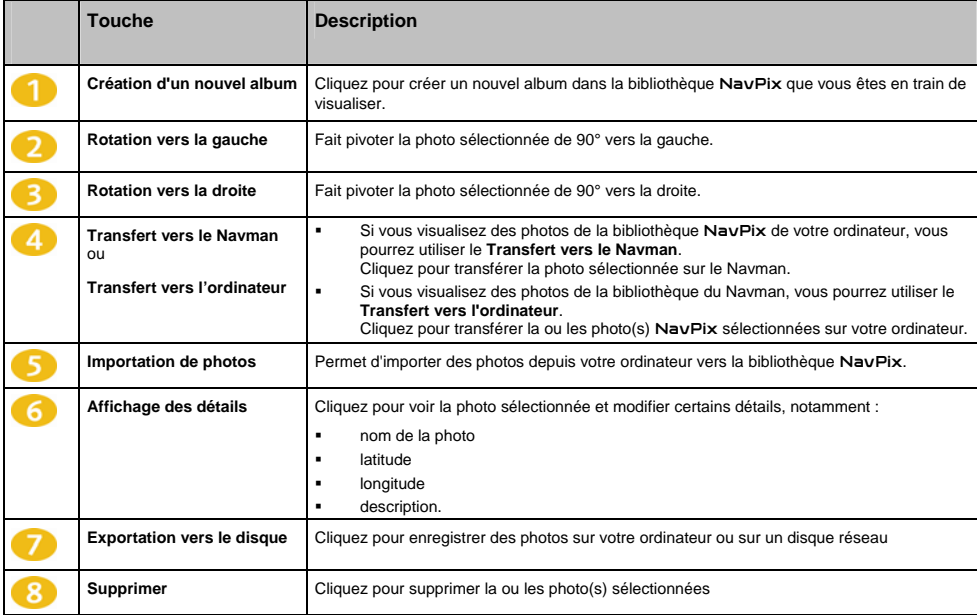

# **Comment utiliser NavAlbum ?**

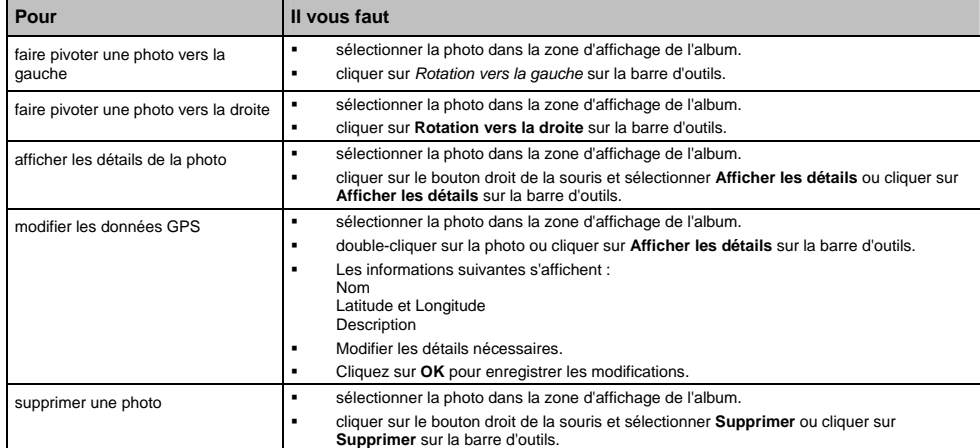

## **Comment consulter et modifier des photos ou des albums sur mon ordinateur ?**

## **Quelles sont les autres options disponibles sur mon ordinateur pour les photos et les albums ?**

Vous pouvez, à partir de la bibliothèque NavPix sur votre ordinateur :

- ajouter une photo à un autre album
- enlever des photos d'un album
- consulter et modifier des détails sur la photo de votre choix
- télécharger des photos sur Flickr™
- exporter sur le disque
- exporter des photos sur Google Earth<sup>™</sup>
- télécharger des photos sur la bibliothèque en ligne NavPix
- **•** rechercher des photos
- consulter toutes les photos de la bibliothèque

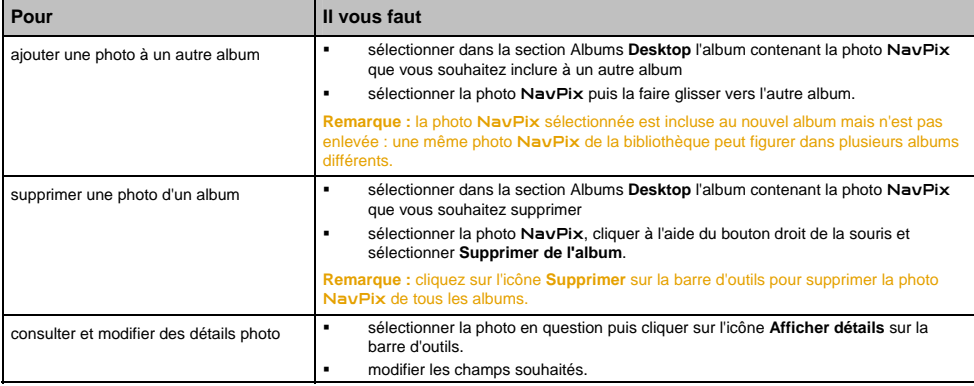

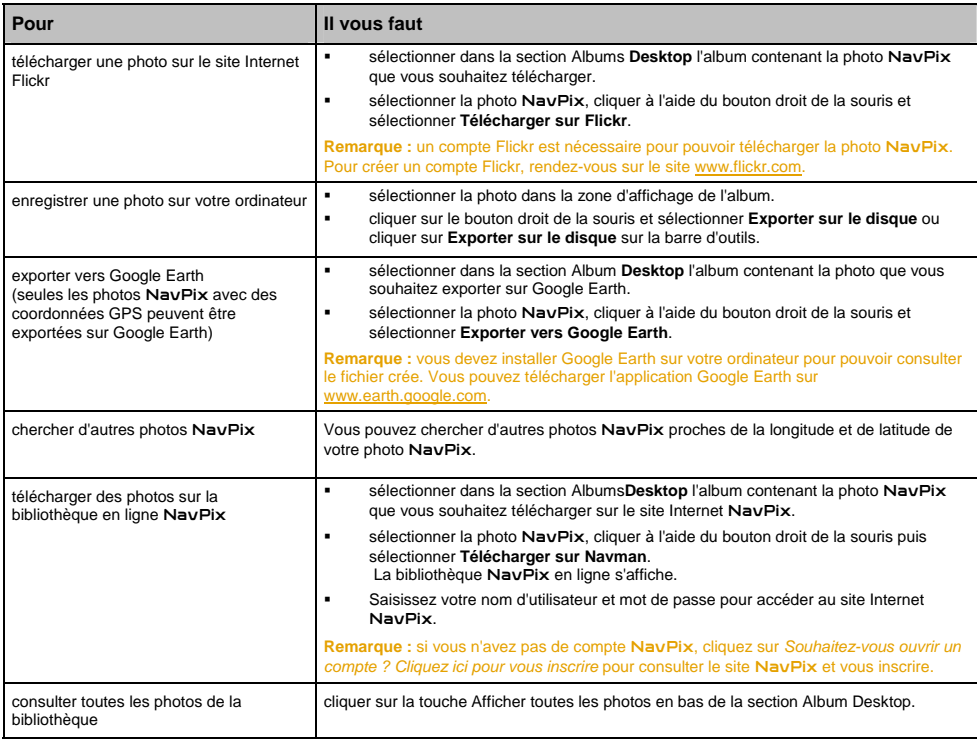

# **Préférences NavAlbum**

*Outils Options NavAlbum*

Effectuez l'une des opérations suivantes :

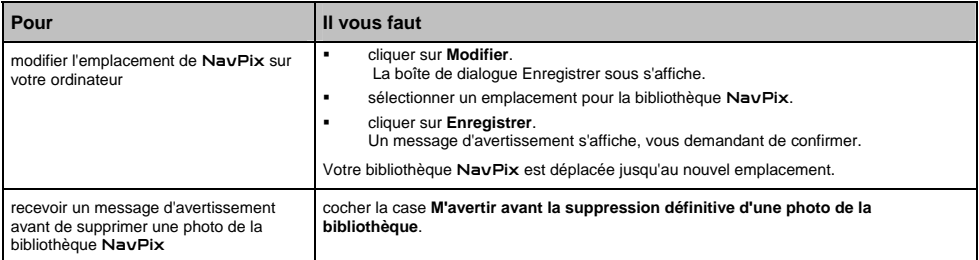

F10

# **Recherche de photos**

Recherche de photos est une application NavDesk application fournie par Flickr™ et qui vous permet de télécharger des photos et de les importer sur le NavAlbum. Vous pouvez télécharger une photo sur le site Internet NavPix ou Flickr, transférer des photos sur votre Navman, en exporter sur Google Earth ou chercher d'autres photos NavPix près de la longitude et de la latitude de votre NavPix.

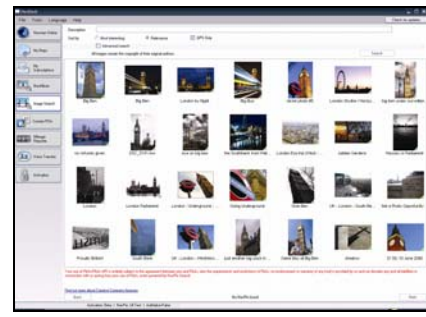

*Démarrer Programmes Navman NavDesk Recherche de photos*

#### **Comment télécharger des photos** NavPix **sur Internet ?**

- 1. Dans la zone **Description**, saisissez une description correspondant à la photo que vous recherchez.
- 2. Sélectionnez l'une des options **Classer par**.
- 3. Cliquez sur **Recherche**. Des miniatures de la photo NavPix s'affichent dans la **zone d'affichage** NavPix.

**Remarque :** vous pouvez limiter votre recherche en cochant la case **Recherche avancée** puis en sélectionnant une ville dans la liste déroulante ou en saisissant des données sur la longitude et la latitude.

#### **Comment importer une photo** NavPix **sur le NavAlbum ?**

- 1. Dans la zone d'affichage NavPix, sélectionnez une photo ou un groupe de photos que vous souhaitez télécharger sur votre NavAlbum.
- 2. Cliquez sur le bouton droit de la souris et sélectionnez **Importer vers NavAlbum**. Un nouvel album est crée dans la section **Album Desktop** de NavAlbum.

Pour plus de renseignements, voir "Comment utiliser NavAlbum ?" à la page 76.

## **Mon abonnement**

#### **Les données sur les radars ne sont pas disponibles dans tous les pays.**

Pour vous inscrire aux informations sur les radars en cours proposées par Navman, installez le logiciel Navdesk sur votre ordinateur à l'aide du DVD (vendu séparément).

Pour obtenir des mises à jour sur les emplacements des radars, vous inscrire à ces mêmes informations et consulter nos offres, rendez-vous sur [www.navman-stores.com.](www.navman-stores.com)

Un cercle de couleur indique l'état de votre enregistrement pour chaque pays.

#### **Alertes**

Les radars peuvent être configurés de manière à déclencher une alerte sonore ou visuelle lorsqu'ils se trouvent sur votre trajet (voir "Alertes de CI" à la page 55).

#### **Comment installer des informations sur les radars ?**

Si vous n'avez pas choisi l'option de téléchargement gratuit des informations les plus récentes sur les radars, vous devez procéder aux étapes suivantes pour installer les informations sur les radars sur votre Navman.

- 1. Achetez un abonnement
- 2. Activez votre abonnement.

### **Comment savoir quelles informations sur les radars de sécurité sont disponibles ?**

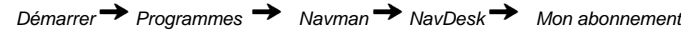

- 1. Dans la section **Abonnements disponibles**, sélectionnez le pays pour lequel vous souhaitez acheter l'abonnement.
- 2. Cliquez à l'aide du bouton droit de la souris puis sélectionnez **Activer mon abonnement**. La fenêtre *Activation* s'affiche.

**Remarque :** les abonnements sont valables uniquement pour les pays pour lesquels vous avez acheté des cartes routières.

3. Saisissez une clé de produit et suivez les instructions d'activation de votre enregistrement.

### **Achat d'un abonnement.**

1. Pour acheter un abonnement aux informations sur les radars, sélectionnez dans le menu **Abonnement** le pays pour lequel vous souhaitez acheter ces informations puis sélectionnez **Acheter une clé d'activation sur la boutique Navman**.

Le site Internet de la boutique Navman s'ouvre.

2. Suivez les invites de commande pour acheter votre abonnement.

Une clé de produit vous sera envoyée par courrier électronique une fois l'enregistrement terminé. Vous devez l'utiliser pour activer votre abonnement.

#### $F10$

### **Activation de votre abonnement.**

*Démarrer Programmes Navman NavDesk*

- 1. Dans la section **Abonnements disponibles**, sélectionnez le pays pour lequel vous souhaitez activer les radars de sécurité.
- 2. Cliquez à l'aide du bouton droit de la souris puis sélectionnez **Activer mon abonnement**. La fenêtre *Activation* s'affiche.

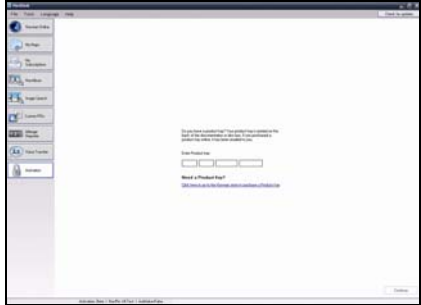

- 3. Saisissez le numéro de clé de produit dans le champ **Clé de produit**.
- 4. Cliquez sur **Continuer**.

Suivez les invites de commande pour mettre votre abonnement à jour.

Votre logiciel sera automatiquement mis à jour.

#### **Comment mettre à jour les informations sur les radars de sécurité sur le Navman ?**

*Démarrer Programmes Navman NavDesk Mon abonnement*

La section Mon Navman affiche une liste des abonnement déjà installés sur votre appareil.

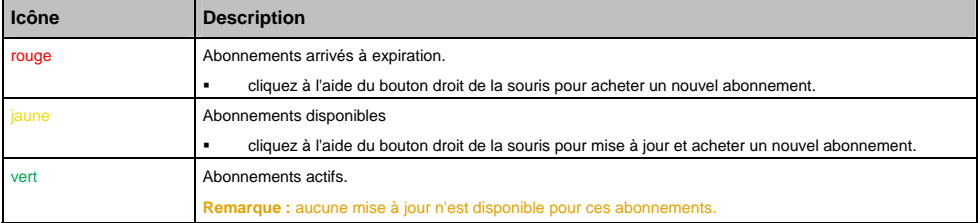

# **Transfert de voix**

L'application Transfert de voix fait partie de NavDesk et vous permet d'installer ou de retirer des fichiers vocaux.

Les fichiers vocaux occupent de l'espace sur la mémoire interne du Navman. Si vous n'utilisez pas un fichier vocal, vous pouvez le retirer pour libérer de l'espace. Vous pourrez ensuite le réinstaller sur le Navman au besoin.

*Démarrer → Programmes → Navman → NavDesk → Transfert de voix* 

### **Comment installer un fichier vocal ?**

Dans la section *Fichiers vocaux disponibles*, sélectionnez celui que vous souhaitez installer puis cliquez sur **Installer voix sélectionnées**.

### **Comment supprimer un fichier vocal ?**

Dans la section *Fichiers vocaux disponibles*, sélectionnez celui que vous souhaitez supprimer puis cliquez sur **Supprimer voix sélectionnées**.

# **Sécurité code PIN**

La fonction Sécurité PIN vous permet de configurer un code PIN ( numéro d'identification personnel) sur le Navman. Grâce à celui-ci, le Navman est désactivé en cas de vol.

Pour configurer un code PIN, vous devez d'abord enregistrer votre Navman sur le serveur Navman.

### **Comment enregistrer le Navman et configurer un code PIN ?**

*Options Sécurité PIN*

L'écran *Enregistrement PIN* s'affiche.

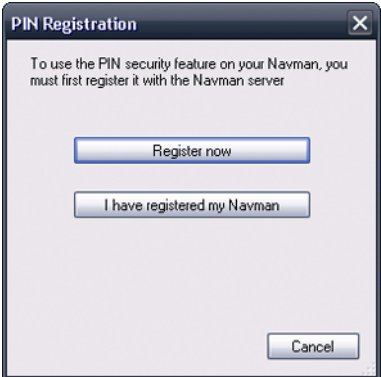

- 1. Cliquez sur **Enregistrer maintenant** et suivez les instructions pour remplir le formulaire d'enregistrement en ligne.
- 2. Une fois l'enregistrement terminé, revenez à l'écran **PIN** et cliquez sur **J'ai enregistré le Navman**. L'écran Sécurité PIN s'affiche.
- 3. Dans les zones **Nom d'utilisateur** et **Mot de passe**, saisissez le nom d'utilisateur et le mot de passe saisis lors de votre enregistrement en ligne.
- 4. Dans la zone **PIN**, saisissez le PIN que vous souhaitez attribuer à votre Navman.

**Remarque :** Votre PIN doit comporter entre trois et huit chiffres.

5. Cliquez sur **OK**. Le PIN du Navman est maintenant configuré.

**Remarque :** L'écran *Saisir le PIN* s'affiche sur le Navman lorsque vous l'allumez ou toutes les 24 heures.

### **Comment supprimer le code PIN du Navman ?**

*Outils Sécurité PIN*

- 1. Dans les zones **Nom d'utilisateur** et **Mot de passe**, saisissez le nom d'utilisateur et le mot de passe saisis lors de votre enregistrement en ligne.
- 2. Ne remplissez pas la zone **PIN**.
- 3. Cliquez sur **OK**. Le code PIN est supprimé et votre Navman ne nécessite plus de code PIN.

# **Que faire si j'ai oublié le PIN du Navman ?**

*Outils Sécurité PIN* 

- 1. Dans les zones **Nom d'utilisateur** et **Mot de passe**, saisissez le nom d'utilisateur et le mot de passe saisis lors de votre enregistrement en ligne.
- 2. Dans la zone **PIN**, saisissez le nouveau PIN que vous souhaitez attribuer à votre Navman.

**Remarque :** votre PIN doit comporter entre trois et huit chiffres.

3. Cliquez sur **OK**. Le PIN du produit est maintenant configuré.

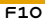

# **Comment faire une sauvegarde du Navman ?**

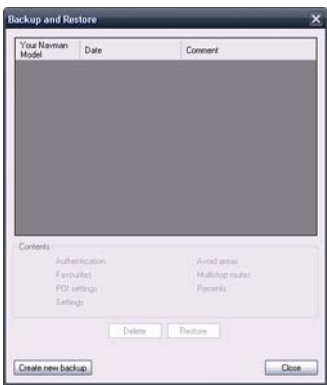

Vous pouvez effectuer des sauvegardes des informations suivantes puis les restaurer plus tard sur le Navman :

- Favoris et Chez moi
- Préférences, notamment pour les Centres d'intérêt et photos NavPix
- Trajets à arrêts multiples
- Emplacements récents.

### **Comment sauvegarder des informations sur le Navman ?**

- 1. *Outils Restauration sauvegarde*. La fenêtre & Restauration sauvegarde s'ouvre.
- 2. Cliquez sur **Créer nouveau**. La fenêtre *Créer nouvelle sauvegarde* s'affiche.
- 3. Sélectionnez les données que vous souhaitez sauvegarder puis saisissez une description correspondante dans la zone **Description**.
- 4. Cliquez sur **OK**. La fenêtre *Nouvelle sauvegarde* se ferme et le fichier de sauvegarde est enregistré sur votre ordinateur. La sauvegarde est répertoriée dans la fenêtre & Restauration sauvegarde.

#### **Comment restaurer un fichier de sauvegarde sur le Navman ?**

- 1. *Outils Restauration sauvegarde* La fenêtre & Restauration sauvegarde s'ouvre.
- 2. Sélectionnez un fichier de sauvegarde dans la liste et cliquez sur **Restaurer** puis sur **OK**. Le fichier de sauvegarde est restauré sur le Navman.

#### **Comment supprimer un fichier de sauvegarde ?**

- 1. *Outils Restauration sauvegarde*. La fenêtre *Restauration & sauvegarde* s'ouvre.
- 2. Sélectionnez la copie de sauvegarde à effacer dans la liste.
- 3. Cliquez sur **Supprimer** puis sur **OK**. Le fichier de sauvegarde est supprimé.

# **Référence**

# **Comment introduire une carte mémoire ?**

En tenant les bords de la carte, introduisez-la délicatement dans l'emplacement , l'étiquette vers l'avant du Navman.

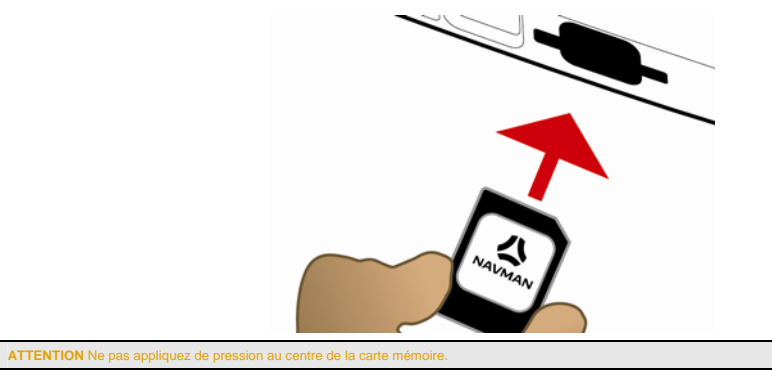

### **Comment retirer une carte mémoire ?**

Eteignez le Navman avant de retirer la carte mémoire. Ensuite, poussez délicatement le bord supérieur de la carte pour la faire sortir, puis retirez-la de l'emplacement en la tirant vers vous.

# **Catégories de centres d'intérêt**

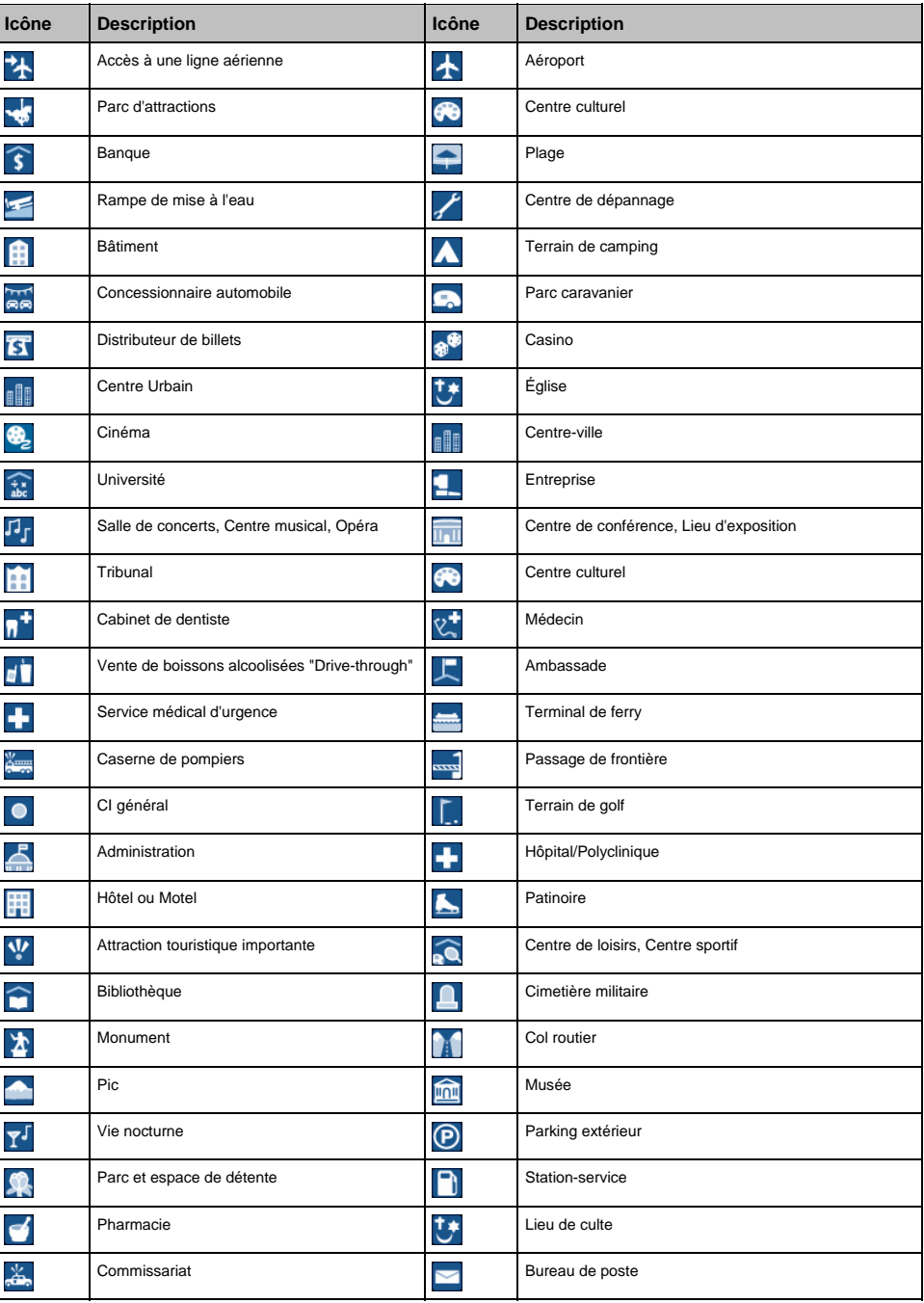

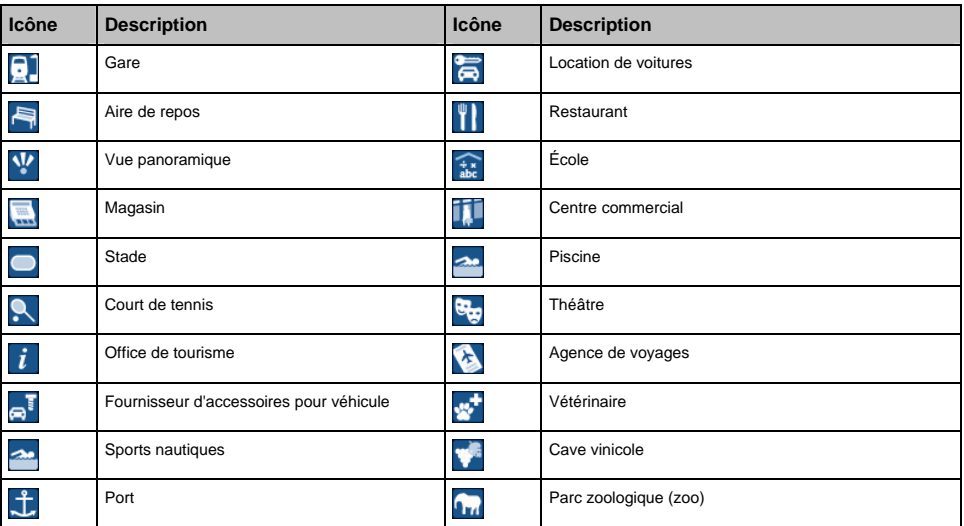

#### **Points d'intérêt**

Les points d'intérêt (POI) se trouvent sur certaines cartes. Ils comprennent les restaurants les plus réputés, des hébergements, des sites touristiques, des stations-services, etc. Des icônes interactives afficheront les logos des entreprises.

#### **Les points d'intérêt sont classés en catégories par Navman**

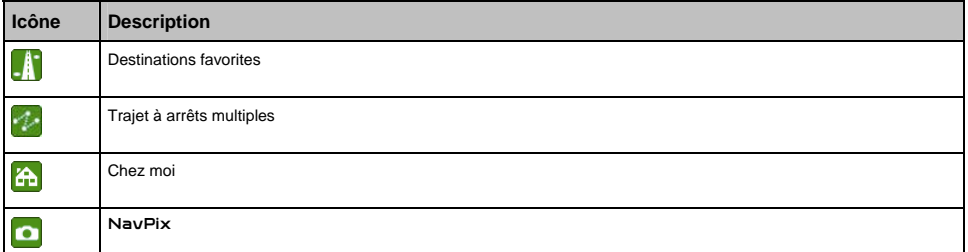

#### **Catégories de centres d'intérêt via un enregistrement**

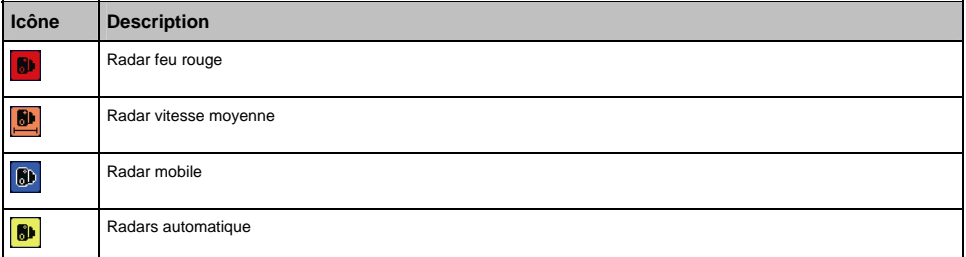

© 2007 MiTAC International Corporation. Navman est une marque déposée de MiTAC International Corporation - elle est utilisée sous licence par Navman Technology NZ Ltd. Tous droits réservés.

Ce logiciel contient des informations confidentielles sur Navman ; il est livré selon un accord de licence incluant des restrictions d'utilisation et de divulgation et il est protégé par la loi sur le droit d'auteur. Toute ingénierie inverse du logiciel est interdite.

Il est interdit de reproduire, de mémoriser dans un système de recherche d'information ou de transmettre sous quelque format ou de quelque manière que ce soit, que ce soit par un procédé électronique ou mécanique, au moyen de photocopies, d'enregistrement ou de tout autre moyen, le présent document en tout ou en partie, sans l'accord écrit et préalable de Navman.

Back-On-Track, Drive-Away, NavDesk, NavPix, SmartST et Turn-by-Turn sont des marques déposées ou des marques commerciales de MiTAC International Corporation et sont utilisées sous licence par Navman Technology NZ Ltd. Tous droits réservés.

Microsoft Windows, Windows Vista et Microsoft Internet Explorer sont des marques déposées ou commerciales de Microsoft Corporation aux Etats-Unis et/ou dans d'autres pays. Tous droits réservés.

La marque et les logos *Bluetooth* sont la propriété de Bluetooth SIG, Inc. et toute utilisation de ces marques par MiTAC International Corporation doit s'effectuer sous licence.

Ce produit utilise l'interface de programmation de Flickr mais n'est ni pris en charge ni certifié par ce dernier.

Adobe et Acrobat Reader sont des marques déposées ou des marques commerciales de Adobe Systems Incorporated aux États-Unis et/ou dans d'autres pays. Tous droits réservés.

Location Identifiers © 2005 International Air Transport Association.

POI Data © 2007 InfoUSA.

Toutes les autres marques déposées et inscriptions sont la propriété de leurs propriétaires respectifs.

Publié en Nouvelle-Zélande.

#### **Emplacements de Radars**

Les produits Navman sont conçus pour être utilisés afin de favoriser une conduite plus sécurisée. Vous pouvez recevoir des messages vous avertissant de l'emplacement de radars, ce qui vous permettra de surveiller votre vitesse dans ces zones. Navman ne garantit pas que toutes les données concernant les types et emplacements de radars sont disponibles, étant donné que certains radars peuvent être enlevés ou déplacés et de nouveaux radars installés. Navman ne tolère aucun excès de vitesse ou non-conformité aux lois locales sur la circulation routière. Il ressort de votre responsabilité de respecter les limites de vitesse à tout moment et de rester prudent lorsque vous conduisez. Navman ne sera PAS responsable pour toute contravention reçue due à un excès de vitesse ou tout retrait de point sur le permis de conduire suite à l'utilisation de cet appareil. Navman ne garantit pas la précision des données contenues dans cette base de données, explicitement ou implicitement. Si vous veniez à recevoir une contravention ou toute autre amende pour excès de vitesse ou infraction aux règles de la circulation routière ou si vous étiez mêlé à un accident, Navman décline toute responsabilité pour tout dommage éventuel de quelque nature que ce soit. Dans certains pays, il se peut que les informations concernant la sécurité routière ou les radars ne soient pas les mêmes que les lois et réglementations locales. Il ressort de votre responsabilité de vous assurer que l'utilisation de ces données est conforme aux lois et réglementations du pays où vous vous trouvez. L'utilisation de cet appareil est à vos propres risques.

#### **Avis de non-responsabilité**

Les captures d'écran et autres présentations qui figurent dans le présent manuel d'utilisation peuvent varier des vrais écrans et présentations visibles sur le produit. Ces variations sont minimes - le produit présente les fonctions décrites de la même manière que sur le présent manuel d'utilisation à tous égards importants.

#### **Conformité**

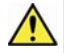

**AVERTISSEMENT** Ce produit, son emballage et ses composants contiennent des produits chimiques connus dans l'état de Californie pour provoquer<br>le cancer ou des anomalies congénitales ou être nocifs au système reproductif. Californie.

Le fabricant ne saura être tenu responsable de toute interférence nuisible aux communications radio et télévision provoquée par toute modification illégale apportée à cet équipement. De telles modifications annuleraient l'autorité accordée a l'utilisateur lui permettant de faire fonctionner l'équipement.

Cet appareil est conforme à la section 15 de la réglementation FCC. Le fonctionnement de l'appareil est soumis aux conditions suivantes : (1) Cet appareil ne doit pas provoquer d'interférences préjudiciables et (2) cet appareil doit supporter toutes les interférences reçues, y compris celles susceptibles de provoquer un fonctionnement non désiré.

Les produits marqués CE sont conformes à la Directive européenne concernant les équipements hertziens et les équipements terminaux de télécommunications (R&TTE) (1999/5/EEC), la Directive de compatibilité électromagnétique (2004/104/EC) et la Directive basse tension (73/23/EEC) – publiées par la Commission de la Communauté européenne. La conformité à ces directives implique la conformité aux normes européennes ci-dessous :

**EN 301 489-1** : Questions de compatibilité électromagnétique et de spectre radioélectrique (ERM), Norme de compatibilité électromagnétique (EMC) pour les équipements et les services radio - première partie : Règles techniques communes.

**EN 301 489-3** : Questions de compatibilité électromagnétique et de spectre radioélectrique (ERM), Norme de compatibilité électromagnétique (EMC) pour les équipements et les services radio - troisième partie : Conditions spécifiques aux appareils à courte portée (SDR) fonctionnant sur des fréquences comprises entre 9 kHz et 40 GHz.

**EN 301 489-17** : Questions de compatibilité électromagnétique et de spectre radioélectrique (ERM), Norme de compatibilité électromagnétique (EMC) pour les équipements et les services radio - dix-septième partie : Conditions spécifiques aux systèmes de transmission à large bande de 2,4 GHz et aux équipements RLAN à haute performance de 5 GHz.

**EN 300 328 (Bluetooth : S50, S70, S80, S90i uniquement. Ne s'applique pas au S30)** : Questions de compatibilité électromagnétique et de spectre radioélectrique (ERM) ; systèmes de transmission à large bande ; équipements de transmission de données fonctionnant en bande ISM de 2,4 GHz et utilisant des techniques de modulation à spectre étalé ; Norme européenne harmonisée relative aux principales exigences conformément à l'article 3.2 de la Directive R&TTE

**EN 55022** : Caractéristiques de perturbation radioélectrique

#### **EN 55024** : Caractéristiques d'immunité

**EN 6100-3-2** : Limites pour les émissions de courant harmonique

**EN 6100-3-3** : Limitation des fluctuations de tension et du flicker dans les réseaux basse tension

**EN 60950 / IEC 60950** : Sécurité du produit

Le fabricant ne saurait être tenu responsable des modifications apportées par l'utilisateur et de leurs conséquences, qui pourraient notamment affecter la conformité du produit avec le marquage CE.

Ce logiciel est en parti basé sur le travail du Independent JPEG Group (groupe indépendant JPEG).

L'application du logiciel utilise une version modifiée de la bibliothèque minimale XML. La bibliothèque minimale XML et l'utilisation de<br>celle-ci sont couvertes par la licence publique générale limitée de GNU (<u>www.qnu.org</u> disponible sur : www.navman.com/files/mxml.zip.

#### $F10$

# **Pour plus de renseignements**

#### **Manuel d'utilisation**

Le Manuel d'utilisation peut être téléchargé depuis le site Internet de Navman : www.navman.com/manuals

#### **Support technique en ligne**

Pour une assistance sur les produits Navman 24h sur 24 et 7 jours sur 7, rendez-vous sur notre site Internet : support.navman.com

Vous y trouverez une section Foire aux questions facilement interrogeable sur tous les produits Navman.

Au moins 90 % de nos clients trouvent des réponses à leurs questions sur le site support.navman.com ; pour plus d'informations, vous pouvez posez vos questions en ligne.

#### **Assistance téléphonique**

Si votre appareil est défectueux ou désirez parler à un membre de l'équipe du support technique, veuillez composer le numéro suivant pour votre région :

**France** +33 (0)1 70 99 48 03

**Belgique** +32 (0) 27 89 86 96

**Suisse** +41 (0) 22 592 71 07

**DOC-26-B**